# **Product Compatibility and Download Center**

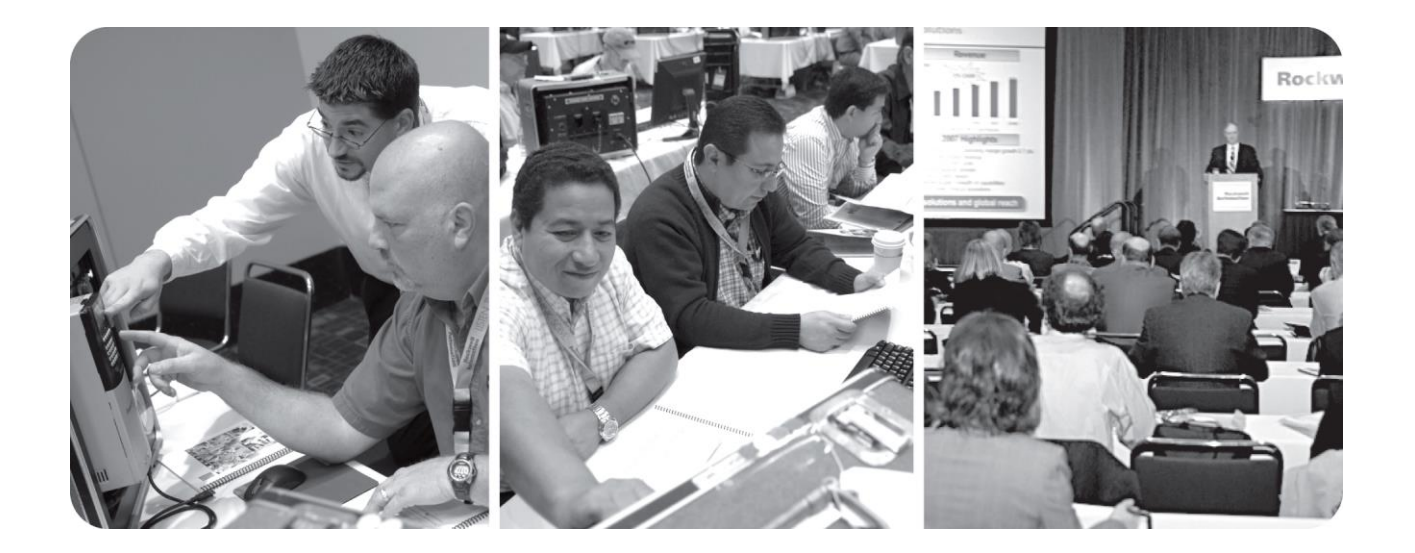

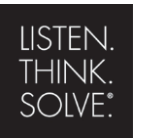

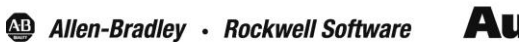

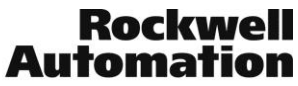

## Important User Information

This documentation, whether, illustrative, printed, "online" or electronic (hereinafter "Documentation") is intended for use only as a learning aid when using Rockwell Automation approved demonstration hardware, software and firmware. The Documentation should only be used as a learning tool by qualified professionals.

The variety of uses for the hardware, software and firmware (hereinafter "Products") described in this Documentation, mandates that those responsible for the application and use of those Products must satisfy themselves that all necessary steps have been taken to ensure that each application and actual use meets all performance and safety requirements, including any applicable laws, regulations, codes and standards in addition to any applicable technical documents.

In no event will Rockwell Automation, Inc., or any of its affiliate or subsidiary companies (hereinafter "Rockwell Automation") be responsible or liable for any indirect or consequential damages resulting from the use or application of the Products described in this Documentation. Rockwell Automation does not assume responsibility or liability for damages of any kind based on the alleged use of, or reliance on, this Documentation.

No patent liability is assumed by Rockwell Automation with respect to use of information, circuits, equipment, or software described in the Documentation.

Except as specifically agreed in writing as part of a maintenance or support contract, equipment users are responsible for:

- properly using, calibrating, operating, monitoring and maintaining all Products consistent with all Rockwell Automation or third-party provided instructions, warnings, recommendations and documentation;
- ensuring that only properly trained personnel use, operate and maintain the Products at all times;
- staying informed of all Product updates and alerts and implementing all updates and fixes; and
- all other factors affecting the Products that are outside of the direct control of Rockwell Automation.

Reproduction of the contents of the Documentation, in whole or in part, without written permission of Rockwell Automation is prohibited.

Throughout this manual we use the following notes to make you aware of safety considerations:

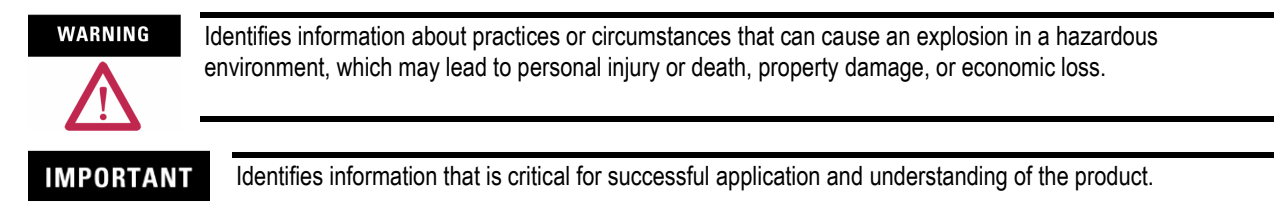

**ATTENTION** 

Identifies information about practices or circumstances that can lead to personal injury or death, property damage, or economic loss. Attentions help you:

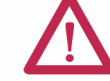

- identify a hazard
- avoid a hazard
- recognize the consequence

**SHOCK HAZARD** 

Labels may be located on or inside the drive to alert people that dangerous voltage may be present.

**BURN HAZARD** 

Labels may be located on or inside the drive to alert people that surfaces may be dangerous temperatures.

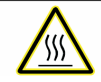

## Product Compatibility and Download Center

## **Contents**

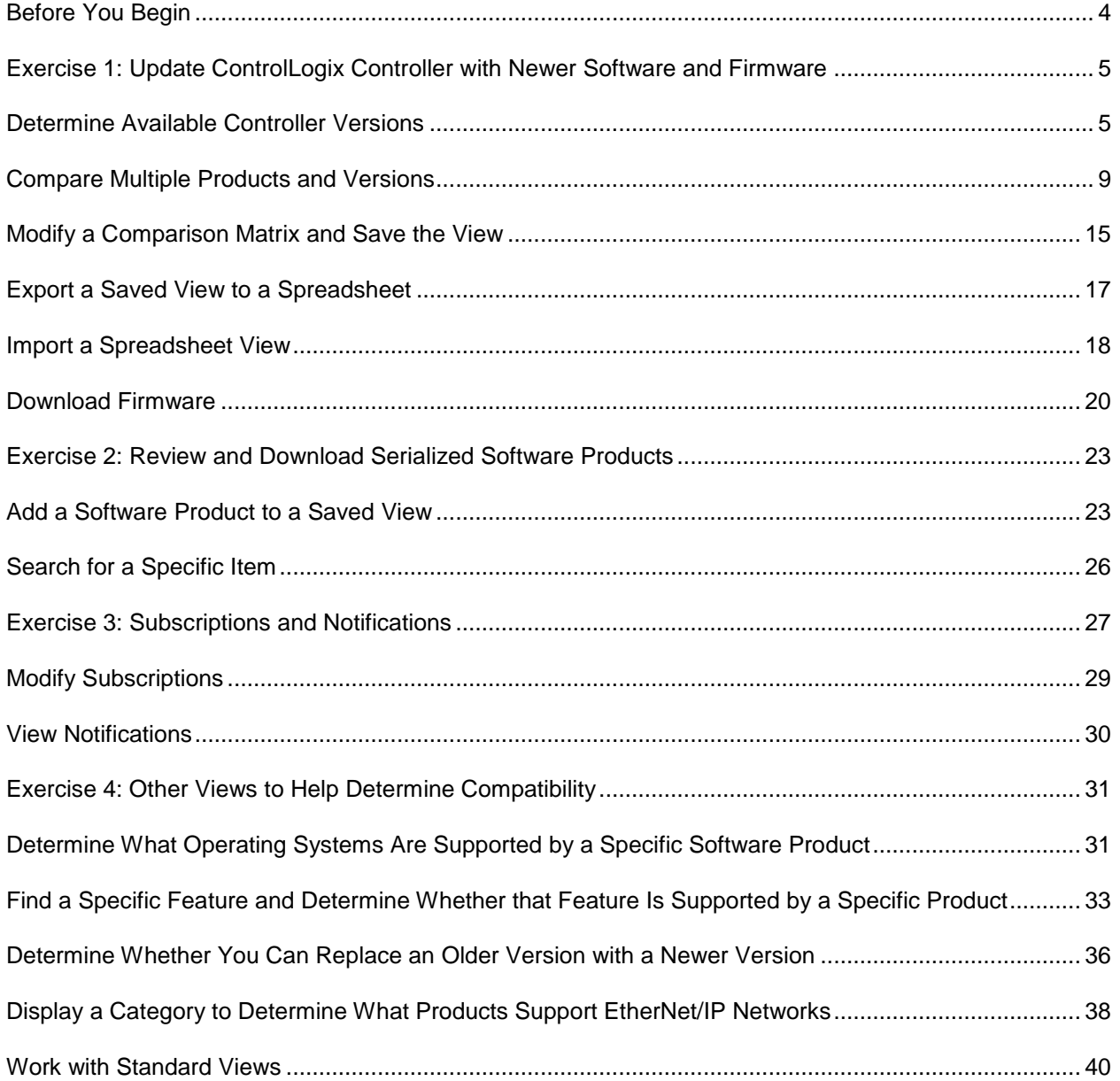

#### **Before You Begin**

The Product Compatibility and Downloads Center can help you find product-related downloads including firmware, release notes, associated software, drivers, tools and utilities. Use the Product Compatibility and Download Center to do the following:

- Determine how different products interact.
- Compare features and capabilities between different series of products and associated firmware versions.

#### **About this Lab**

This lab introduces the Product Compatibility and Download Center and shows different features of the site.

This lab takes approximately 45 minutes to complete.

Fro[m http://ab.rockwellautomation.com/,](http://ab.rockwellautomation.com/) click on Product Compatibility and Download Center in the left navigation menu.

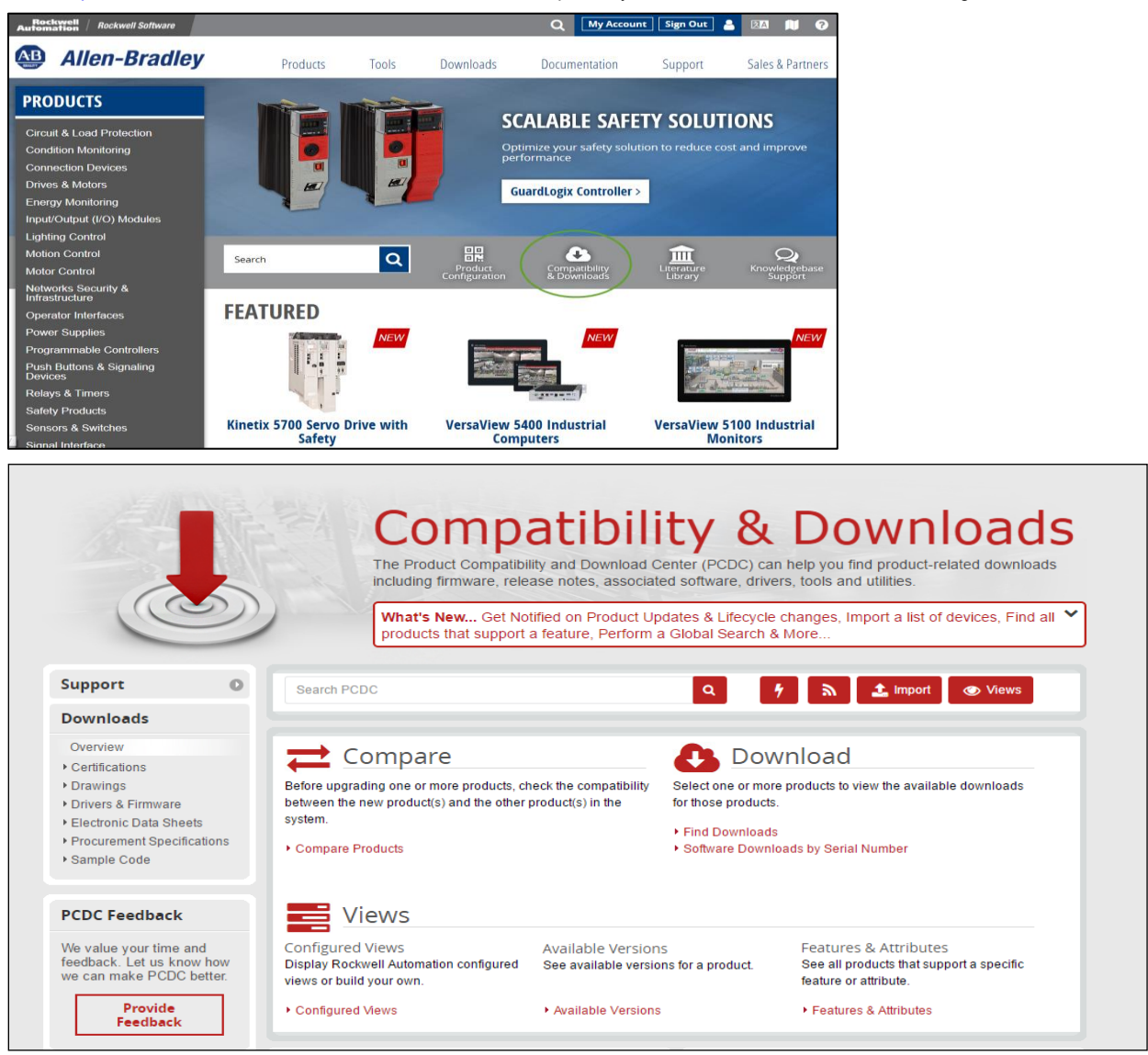

#### **Exercise 1: Update ControlLogix Controller with Newer Software and Firmware**

Assume you have ControlLogix 1756-L73 Series B, Version 20 controllers. You want to upgrade to a newer revision of the controller firmware. Find the most current firmware revision and the compatible Studio 5000 Logix Designer version.

In this exercise, you will:

- Determine available controller versions
- Compare multiple products and versions
- Modify a comparison matrix and save the view
- Export a saved view to a spreadsheet
- Download firmware

#### **Determine Available Controller Versions**

Follow these steps to see the versions that are available for a controller.

1. Click Available Versions from the center of the main page.

You see the following on the screen.

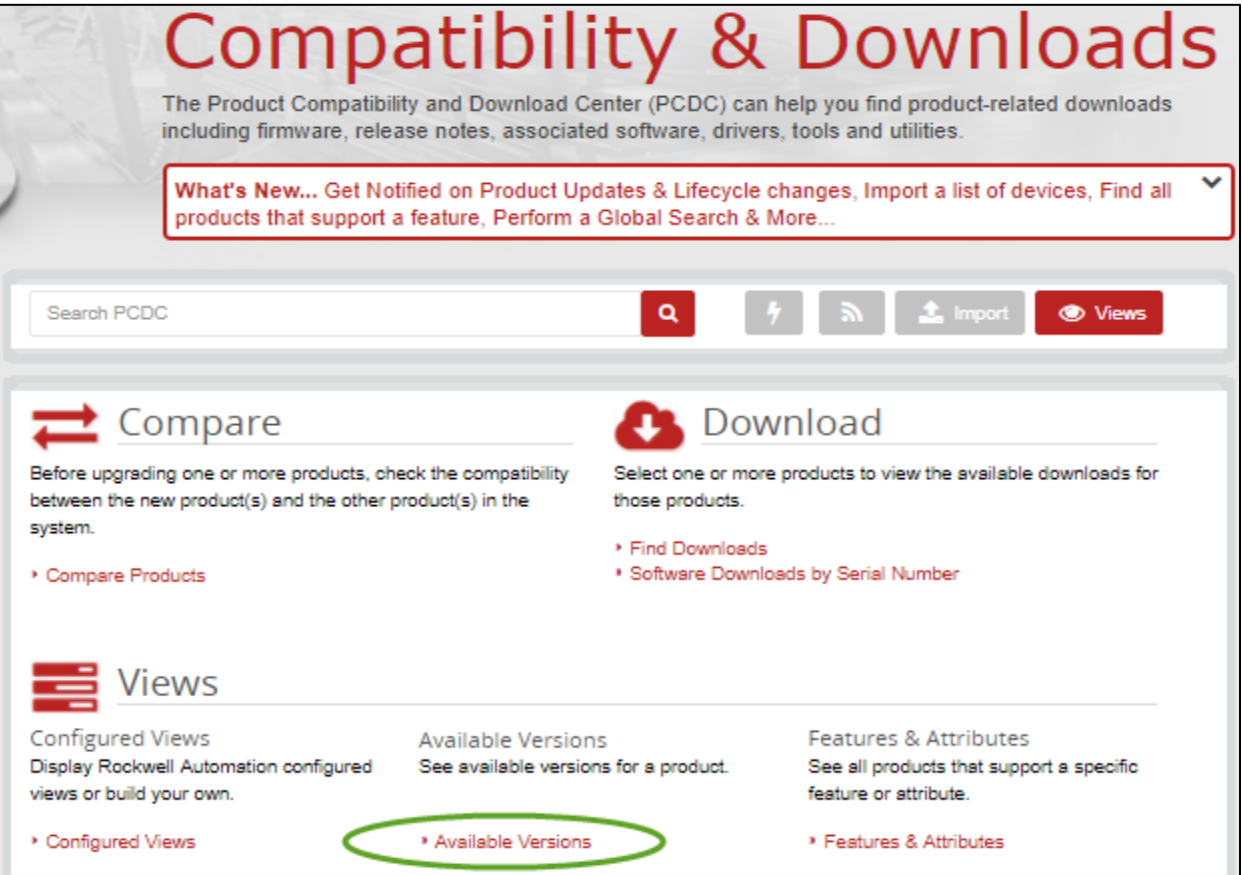

#### 2. Click Select a Product.

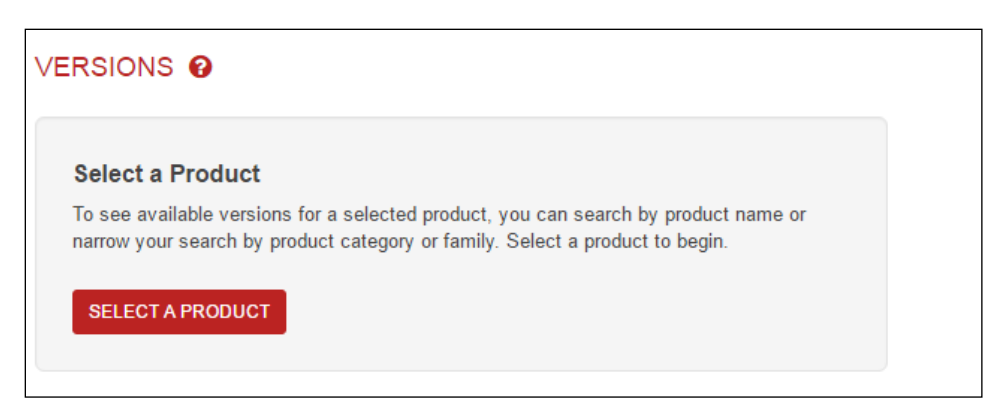

3. In the Search field, type 1756-L73.

You can enter partial text here too, such as 1756 or L73.

As you type, a list of products matching the letters you type appears.

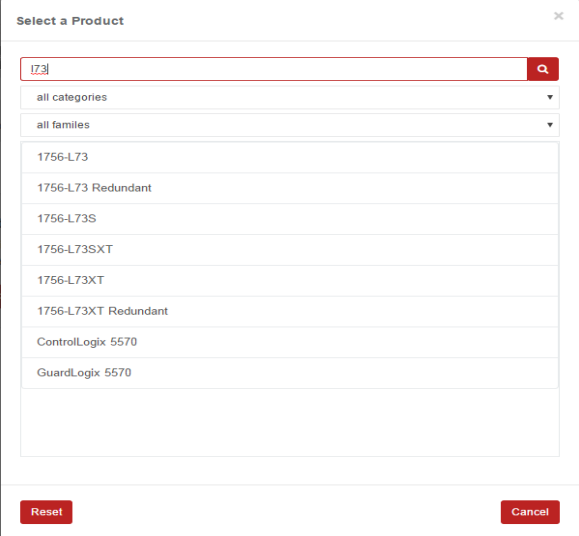

4. Click 1756-L73 and select Series B.

The available versions for the 1756-L73 Series B controller appear, along with compatibility information about the versions.

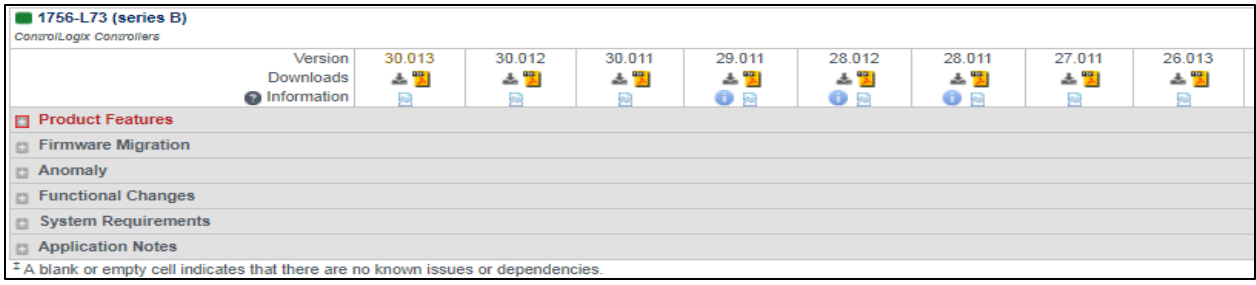

Notice that 30.013 is the newest version available.

# 5. Click **C** Views

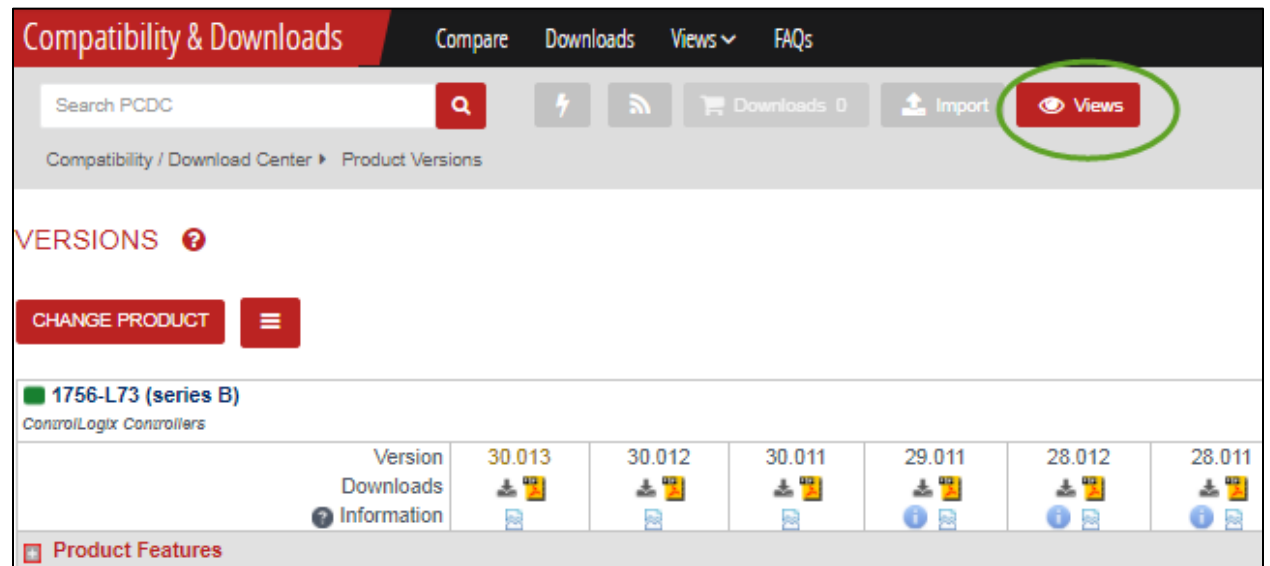

6. On the Standard Views tab, scroll down and select Rockwell Software – Latest Versions.

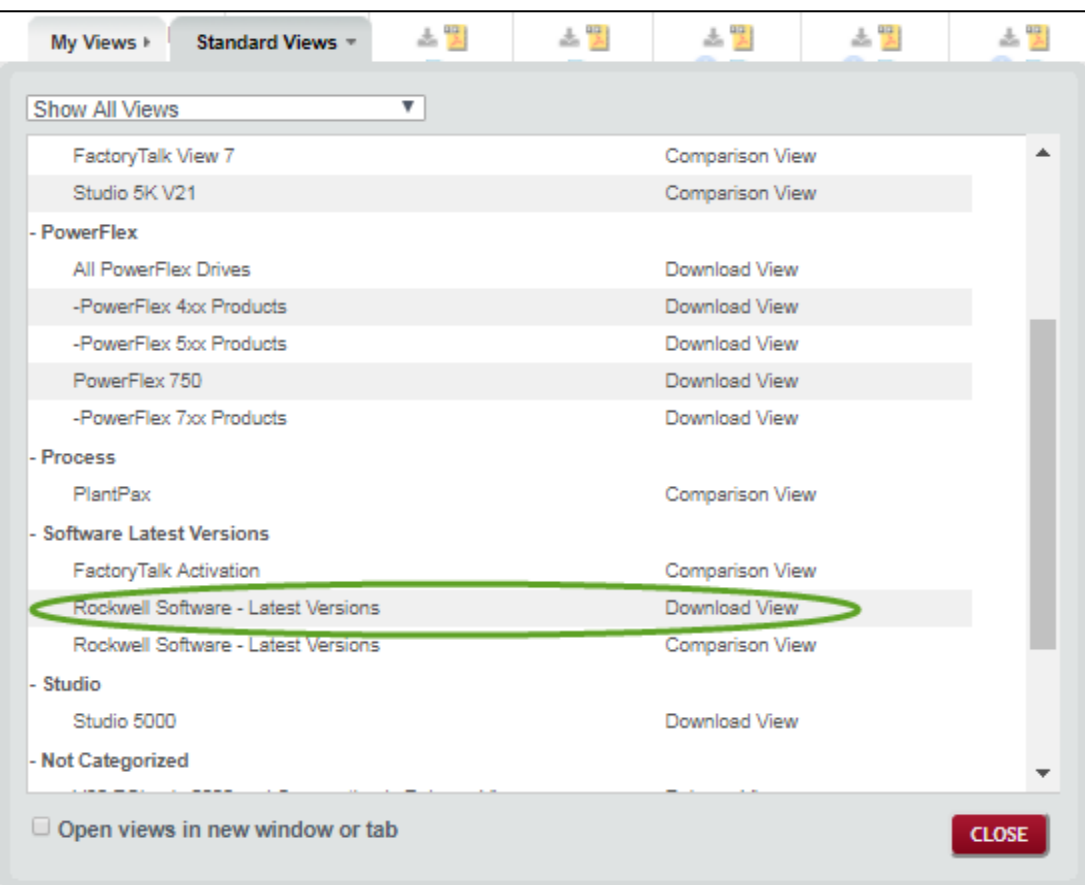

#### 7. In the View, choose Compare.

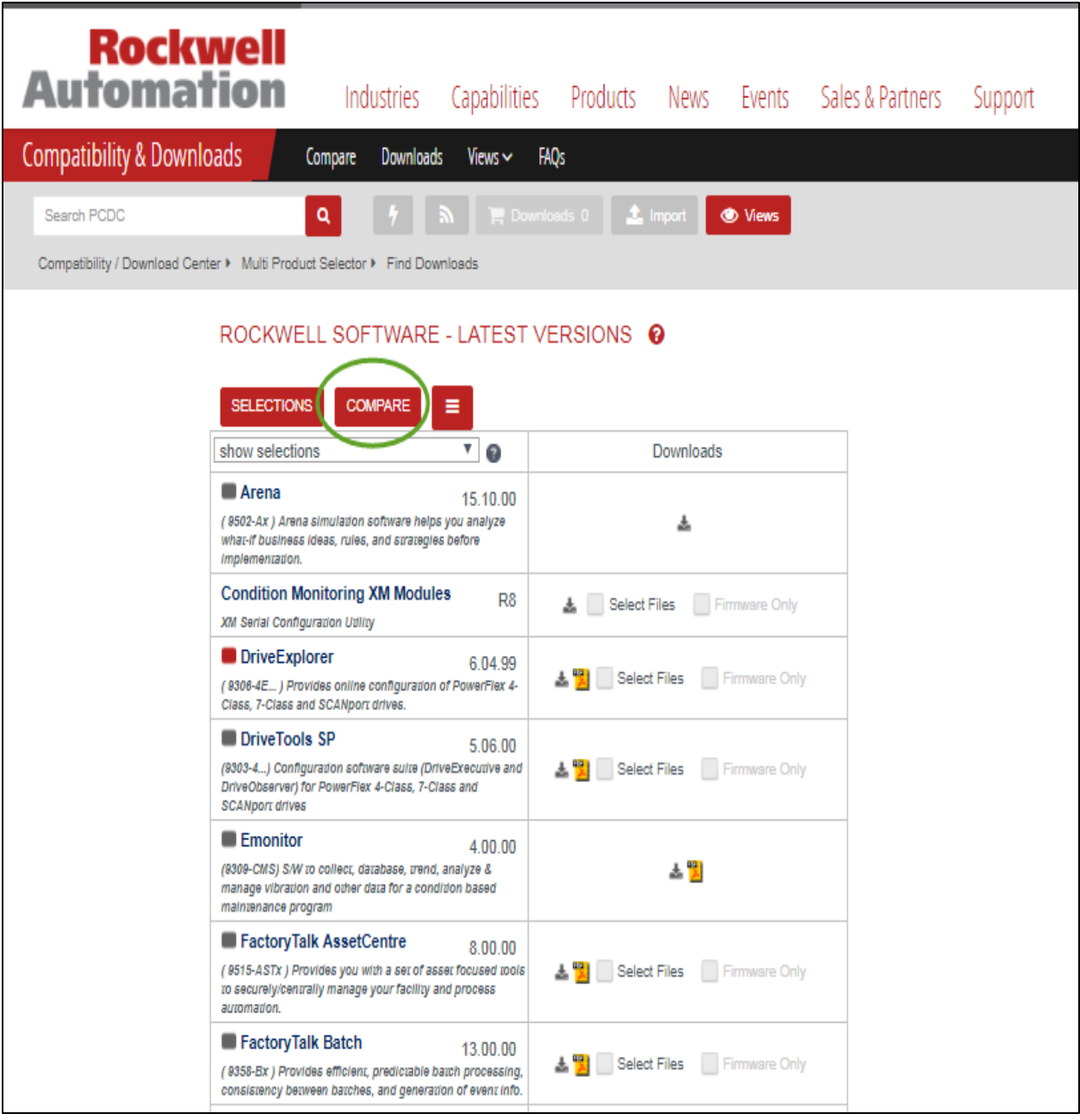

#### **Compare Multiple Products and Versions**

Follow these steps to compare multiple products and multiple versions to see supported feature sets.

1. Navigate to Selections via Multi Product Selector breadcrumb

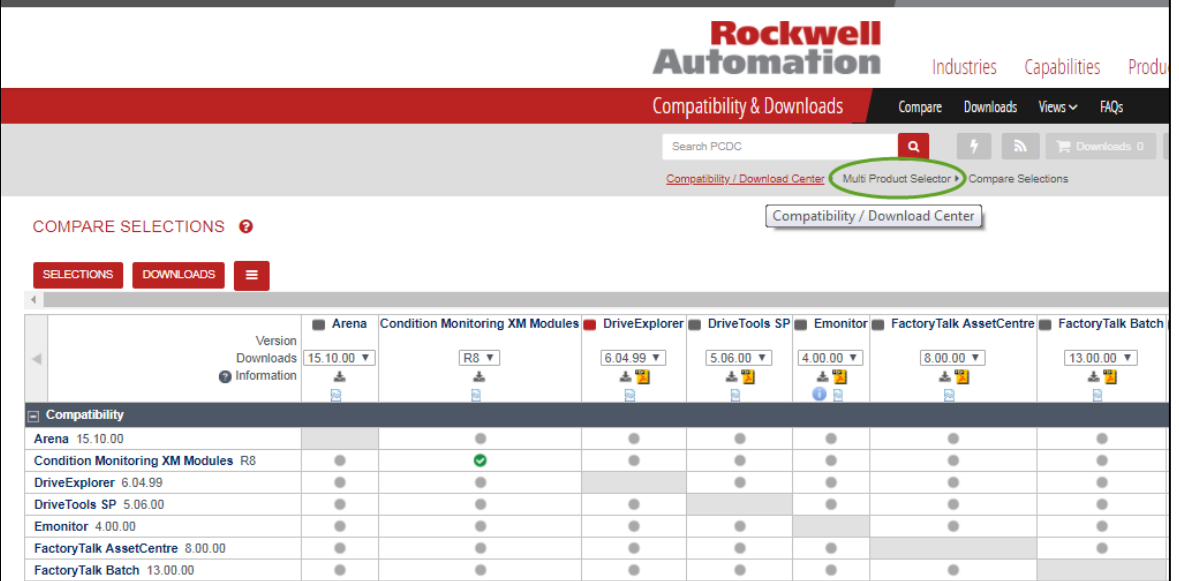

2. In the Product Search field, select these products one at a time to enter them in the Selections window:

If the product list is already populated with products, click before entering the following products.

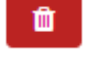

- 1756-L73 Series B controller, version 24.012
- 1756-L73 Series B controller, version 30.013
- Studio 5000 Logix Designer, version 24.01.00
- Studio 5000 Logix Designer, version 30.01.01

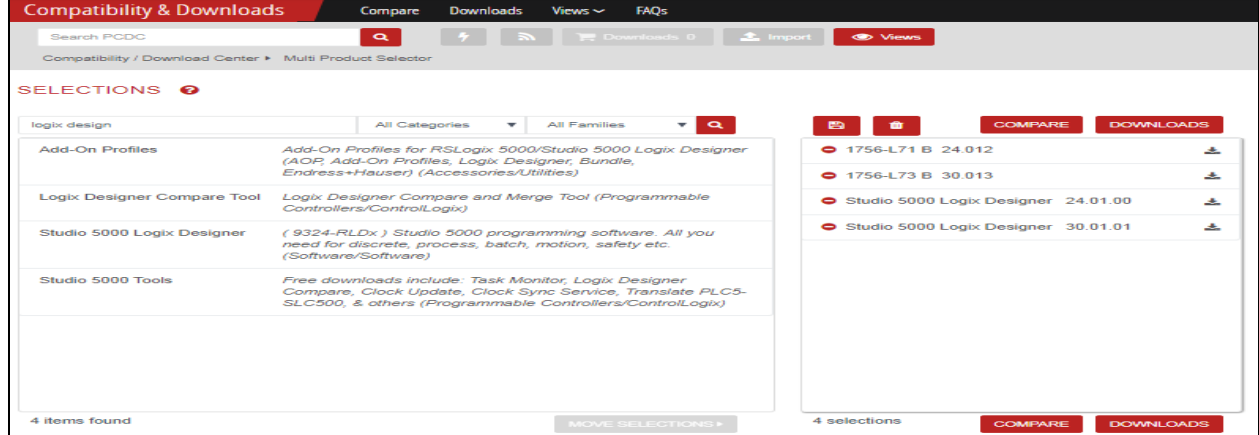

### 3. Click Compare.

The comparison matrix appears.

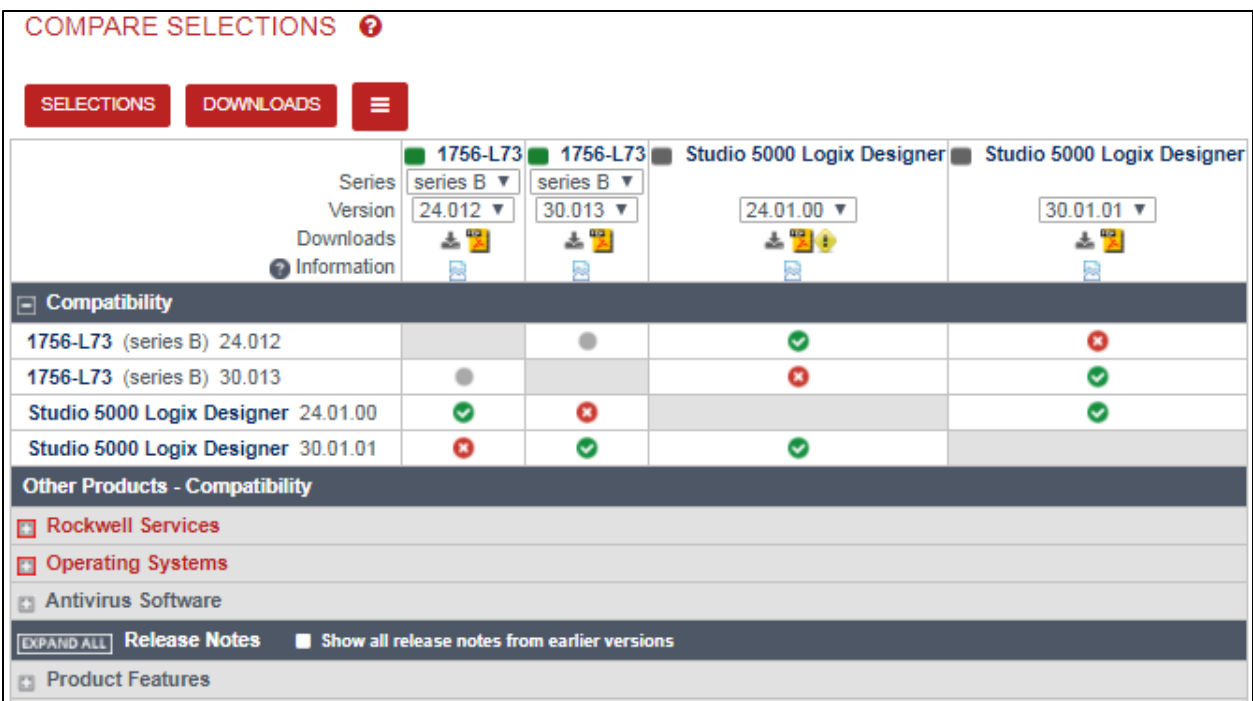

4. Click on the Lifecycle Status icon for information about the product.

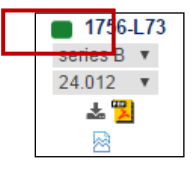

#### Lifecycle status information appears.

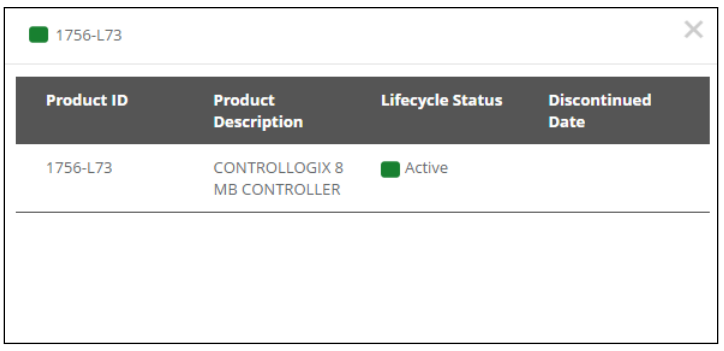

5. Click the X to close.

6. Scroll down and expand Product Features and expand Alarms and Events.

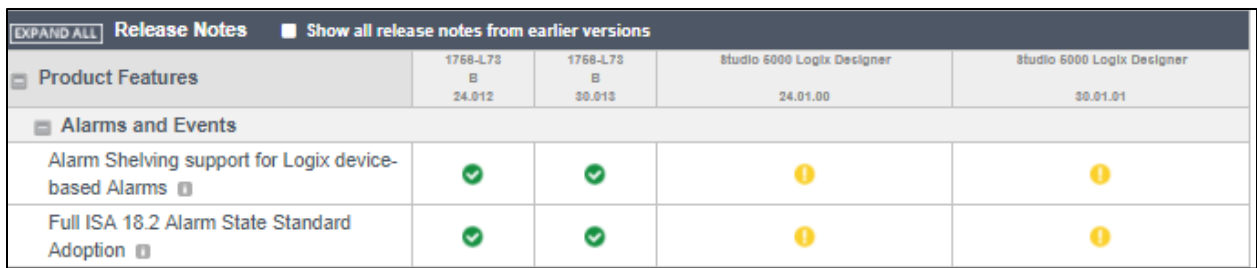

The compare matrix displays data specific to the versions in the matrix.

7. Click on Full ISA 18.2 Alarm State Standard Adoption information icon(<sup>1</sup>).

A window appears with a description of that feature.

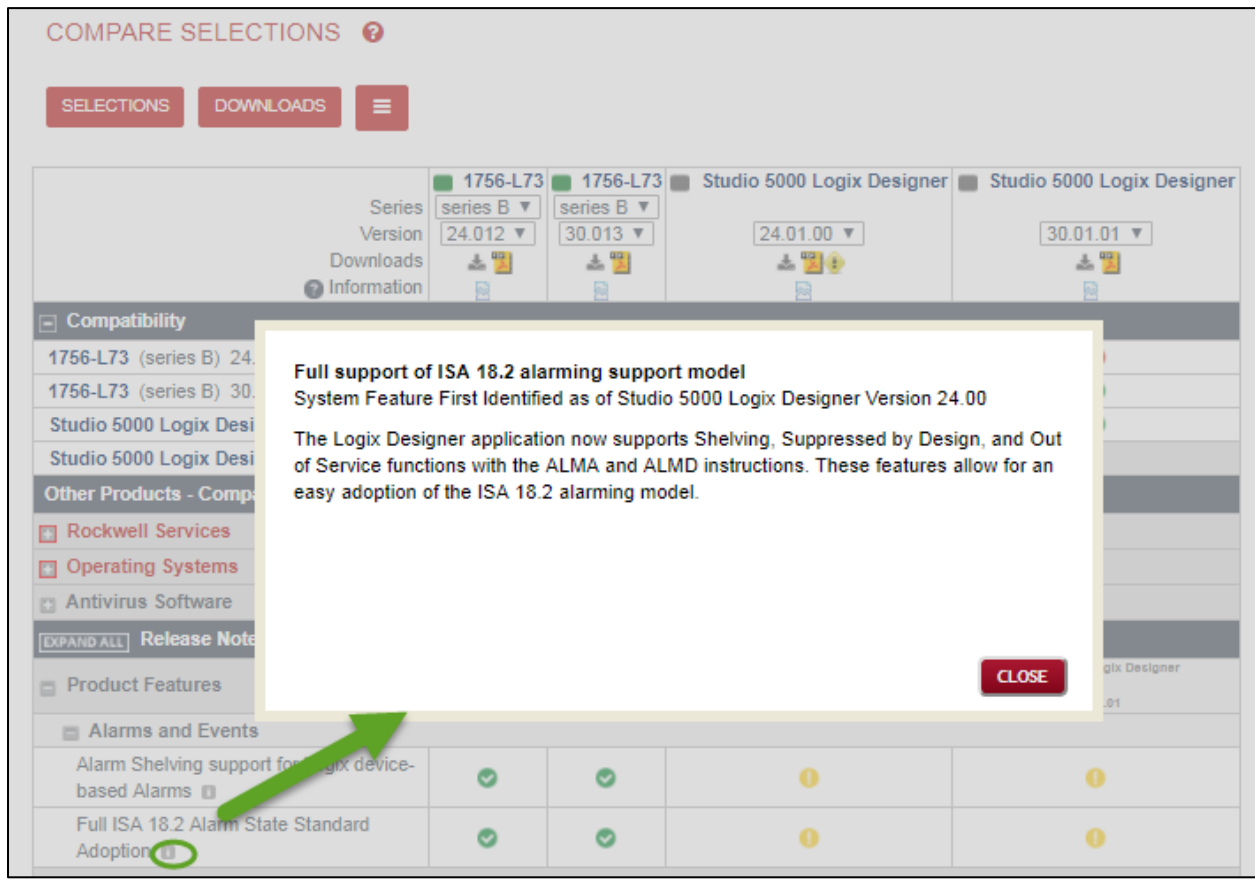

In the product matrix display, click on any attribute in the left column that has the information icon ( $\Box$ ) to read about that attribute. These attributes also appear in the online, generated release notes that you will create later in this exercise.

8. Click Close.

9. Click Show all release notes from earlier versions.

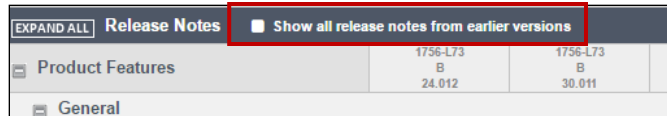

The compare matrix now displays the attributes that first appeared in ealier versions but that are still supported in the selected versions.

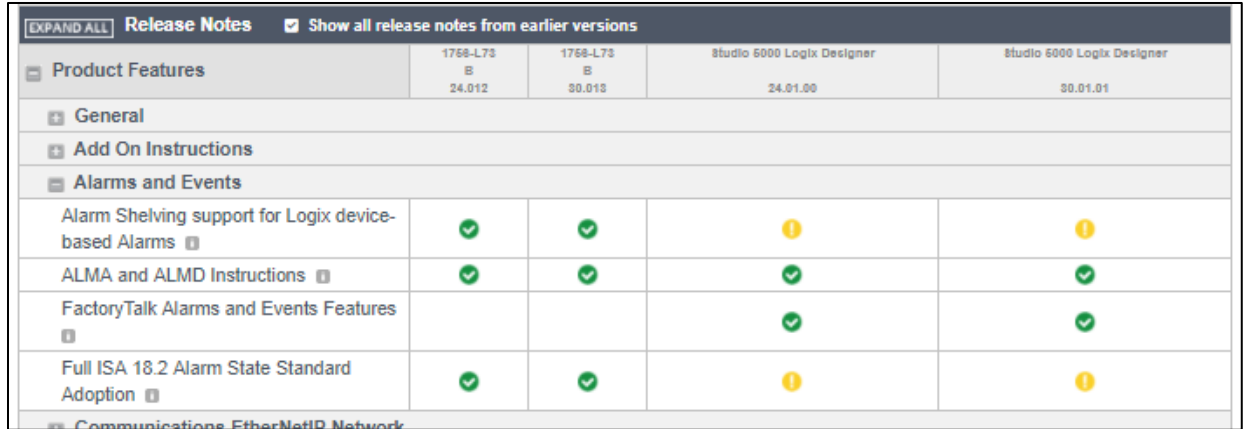

10. Click the Download icon (  $\triangleq$  ) in the column heading for the 1756-L73 controller, version 24.012.

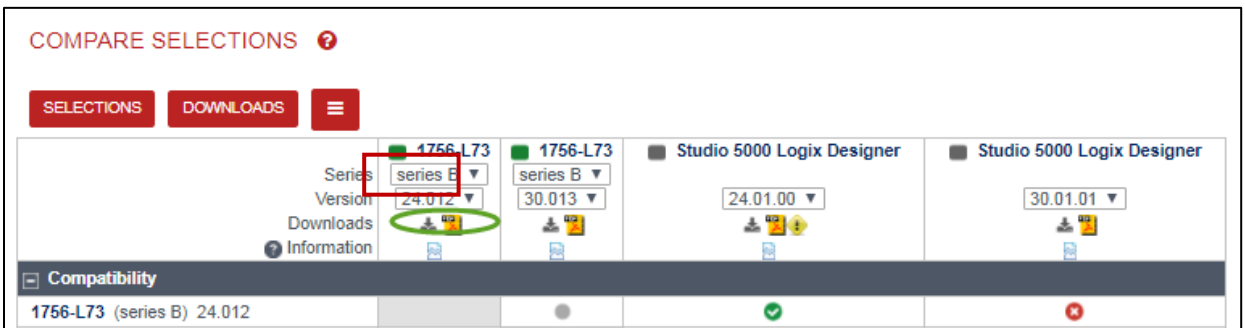

The Available Downloads window appears with your options.

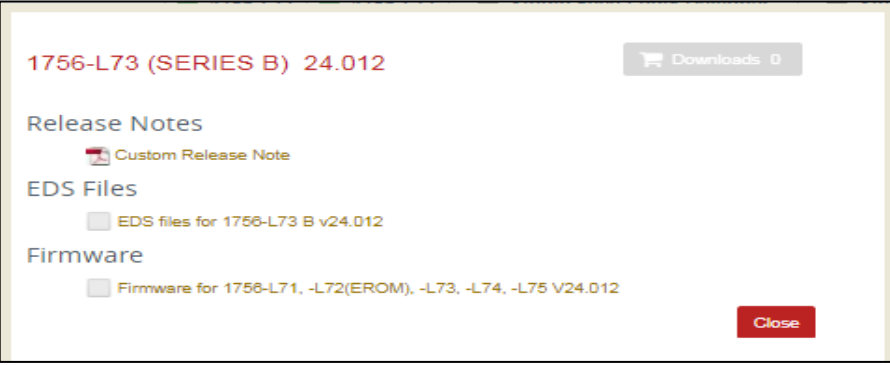

#### 11. Click Custom Release Notes.

The Custom Release Notes window appears with your options.

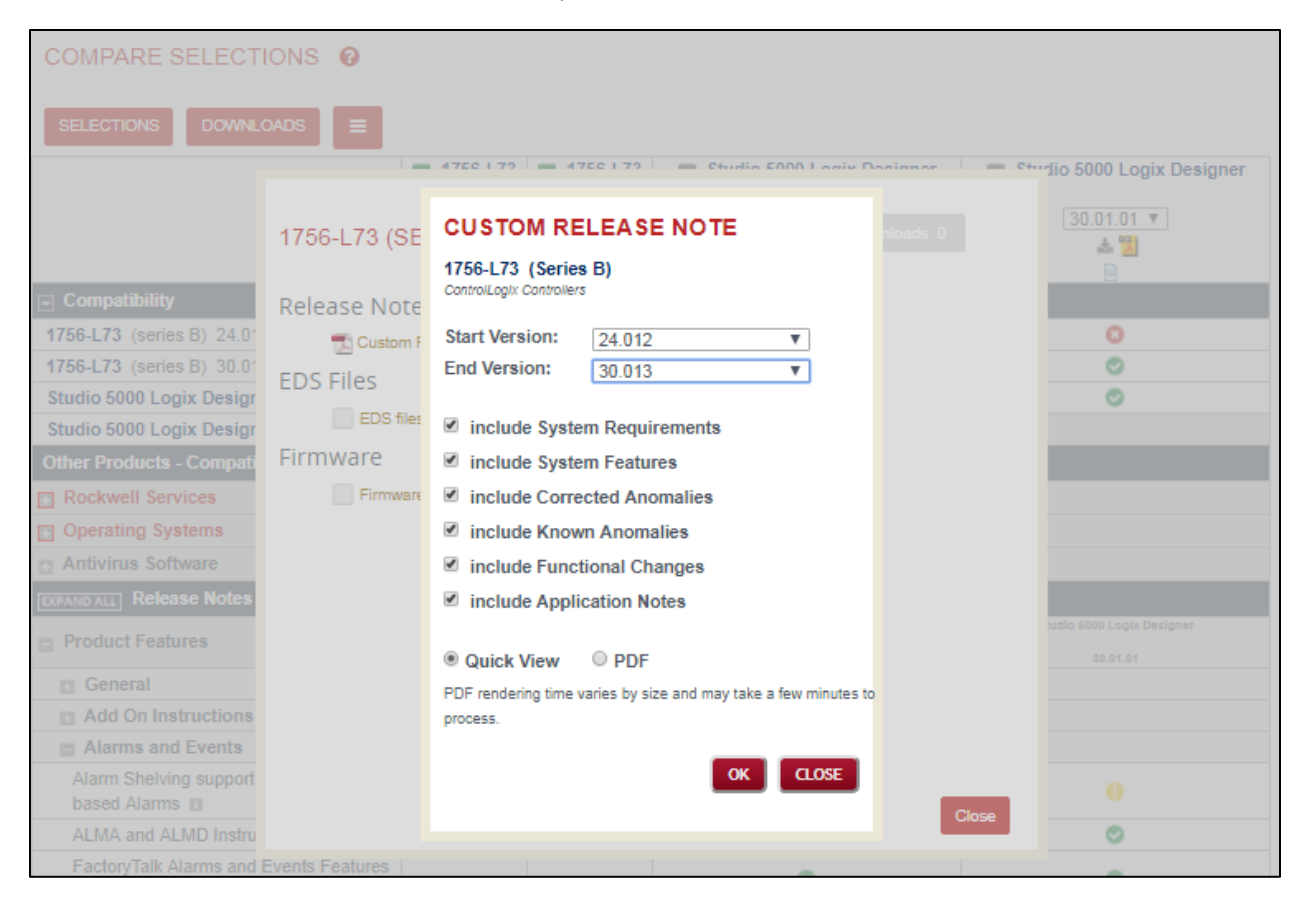

12. Select 30.013 as the Ending Version and click OK.

The multiple-version release notes version 24.012 through 30.013 appear.

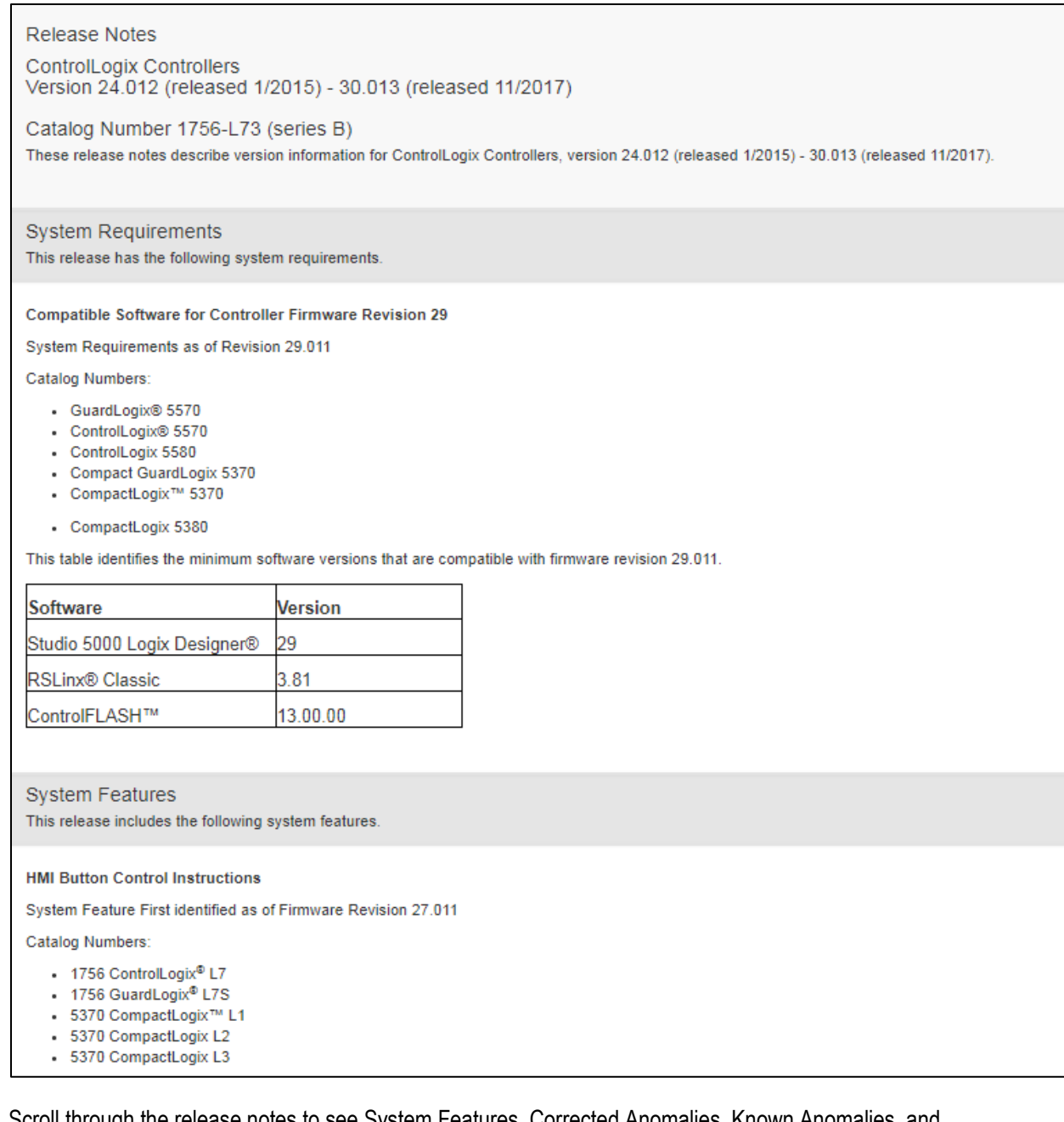

- 13. Scroll through the release notes to see System Features, Corrected Anomalies, Known Anomalies, and Functional Changes.
- 14. Click the X to close release note window.

## **Modify a Comparison Matrix and Save the View**

Follow these steps to add to the product comparison matrix and to save the matrix for later use.

1. Return to the Compare Selections window and click Selections.

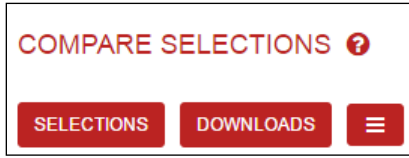

2. Add 1756-EN2TR Signed Firmware, Seres C, Version 10.010 to the Selections window.

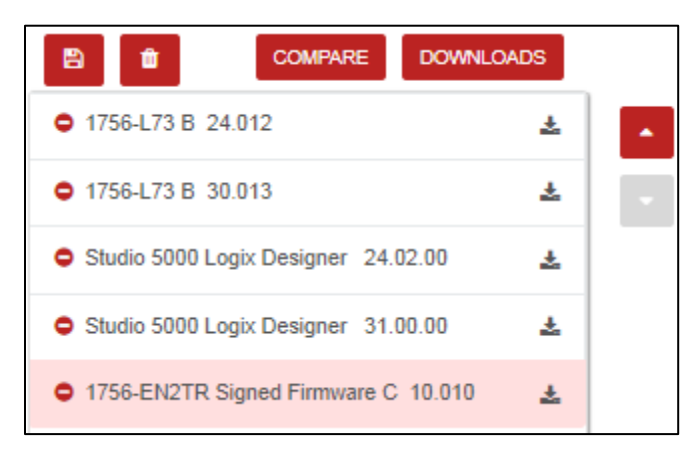

3. Select the 1756-EN2TR in the Selections window and use the up arrow to move it to the top of the list.

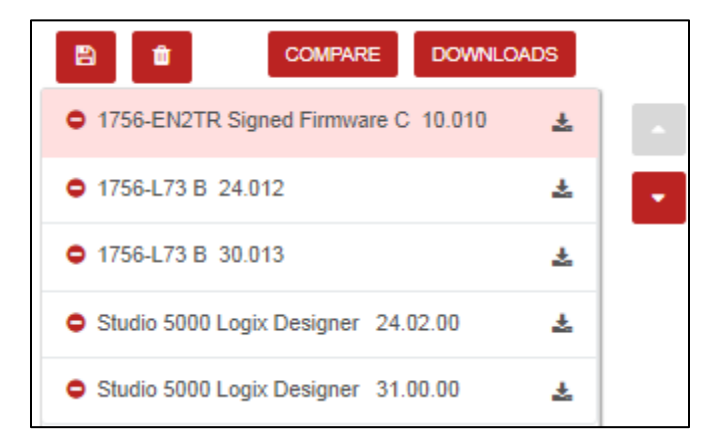

You can also download firmware from the Selection window if you click on the download icon ( $\overline{\phantom{a}}$ ).

#### 4. Click Compare.

The 1756-EN2TR module is added to the product matrix.

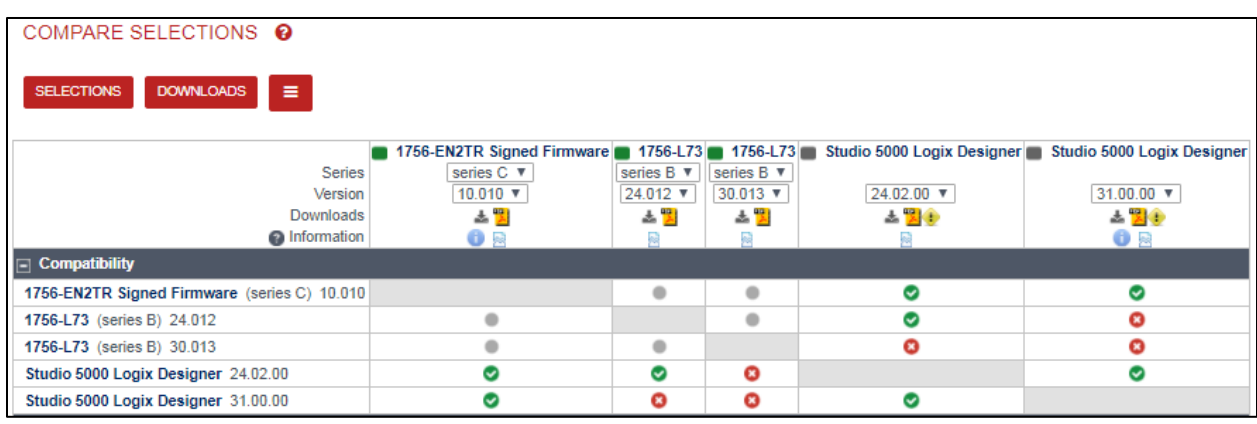

5. Select Save from the menu ( $\equiv$ ) to save the above the compatibility matrix to a view.

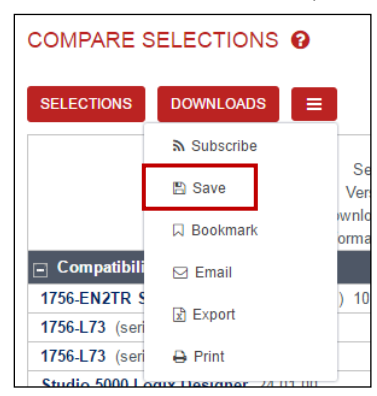

You see a prompt to sign in.

- 6. Either use your Rockwell Automation credential to log in or create an account.
- 7. Click Save again and enter a name for the view, as follows:
- 8. Click <sup>C</sup> Views and then click the My Views tab to select the view you just saved.

The window identifies the view.

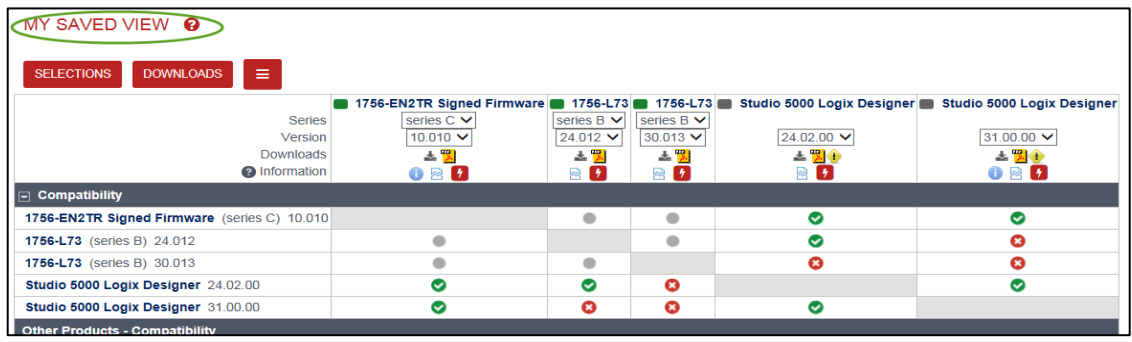

## **Export a Saved View to a Spreadsheet**

Follow these steps to save a view to a spreadsheet.

- 1. Make sure your saved view is open.
- 

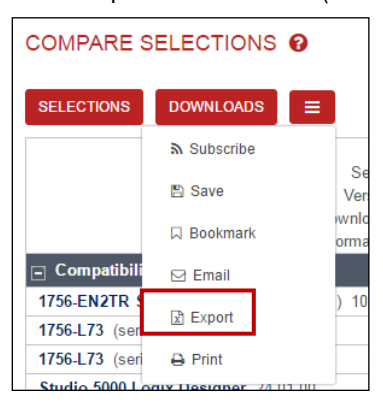

2. Select Export from the menu ( $\equiv$ ) to export the above the compatibility matrix to a spreadsheet.

3. Open the spreadsheet. The file will display at the bottom of some browsers.

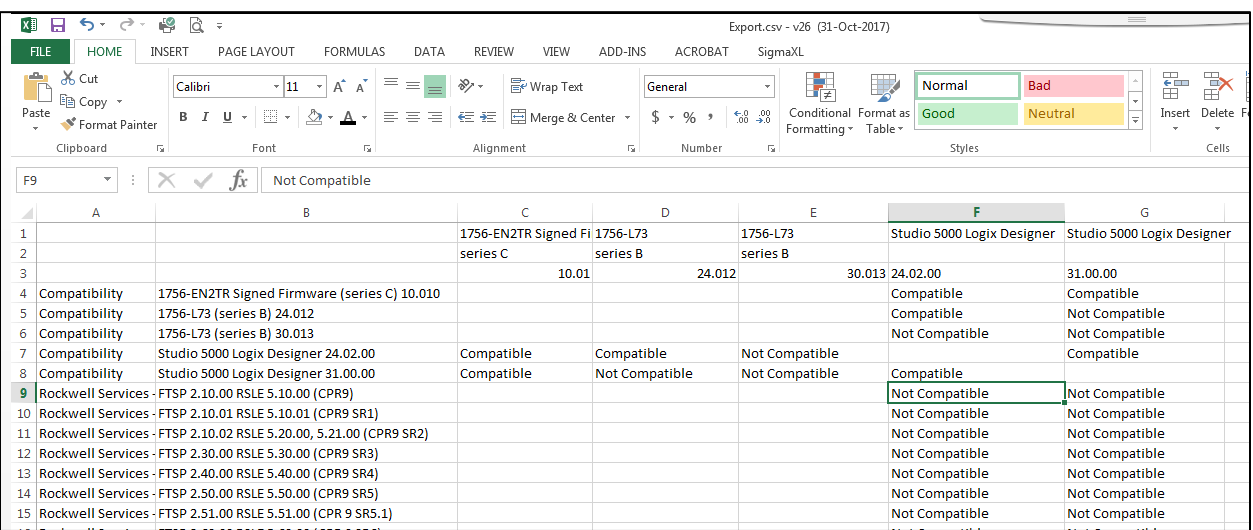

You can reformat the spreadsheet to be more readable.

4. Close the spreadsheet.

## **Import a Spreadsheet View**

You can import either of the following files types to display in PCDC:

- .CSV file, such as a bill of materials from Integrated Architecture Builder Software
- .RAAI file from FactoryTalk AssetCentre software

Follow these steps to import a view.

- 1. Click **1.** Import
- 2. Click on  $\bullet$  and read the instructions about the supported file types.

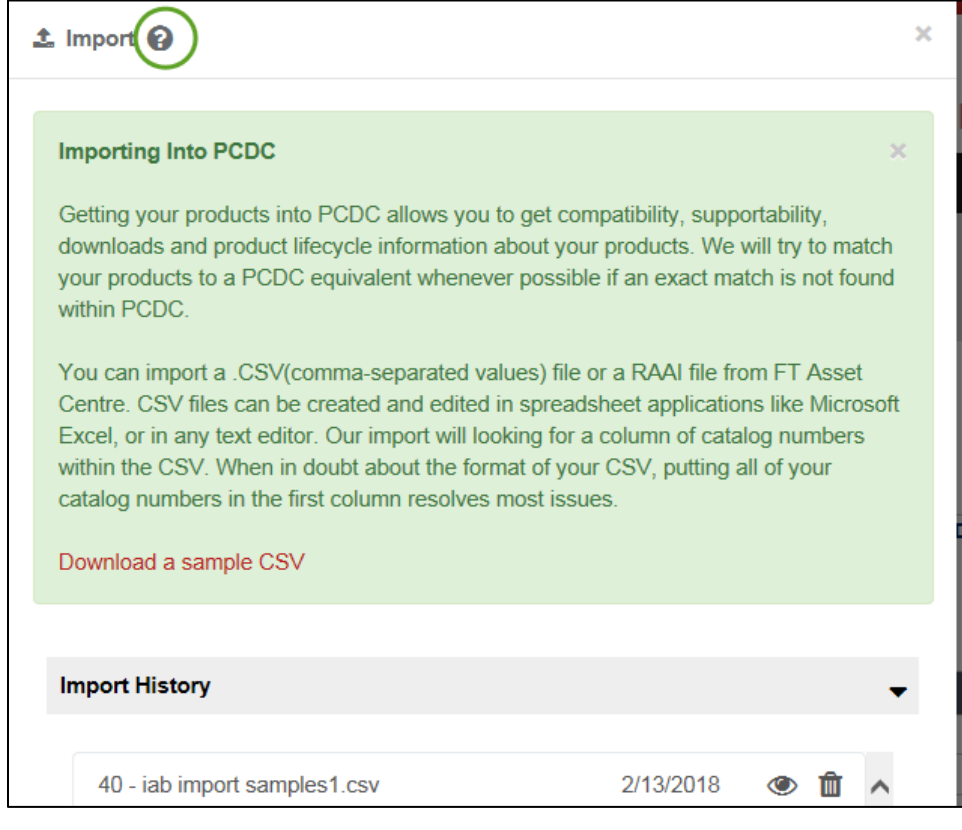

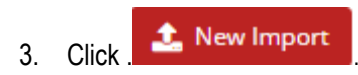

4. Select the file to import and click Open.

Note: Save Download a sample CSV to your desktop and import the sample file named " pcdcimportsample.csv" The import results appear.

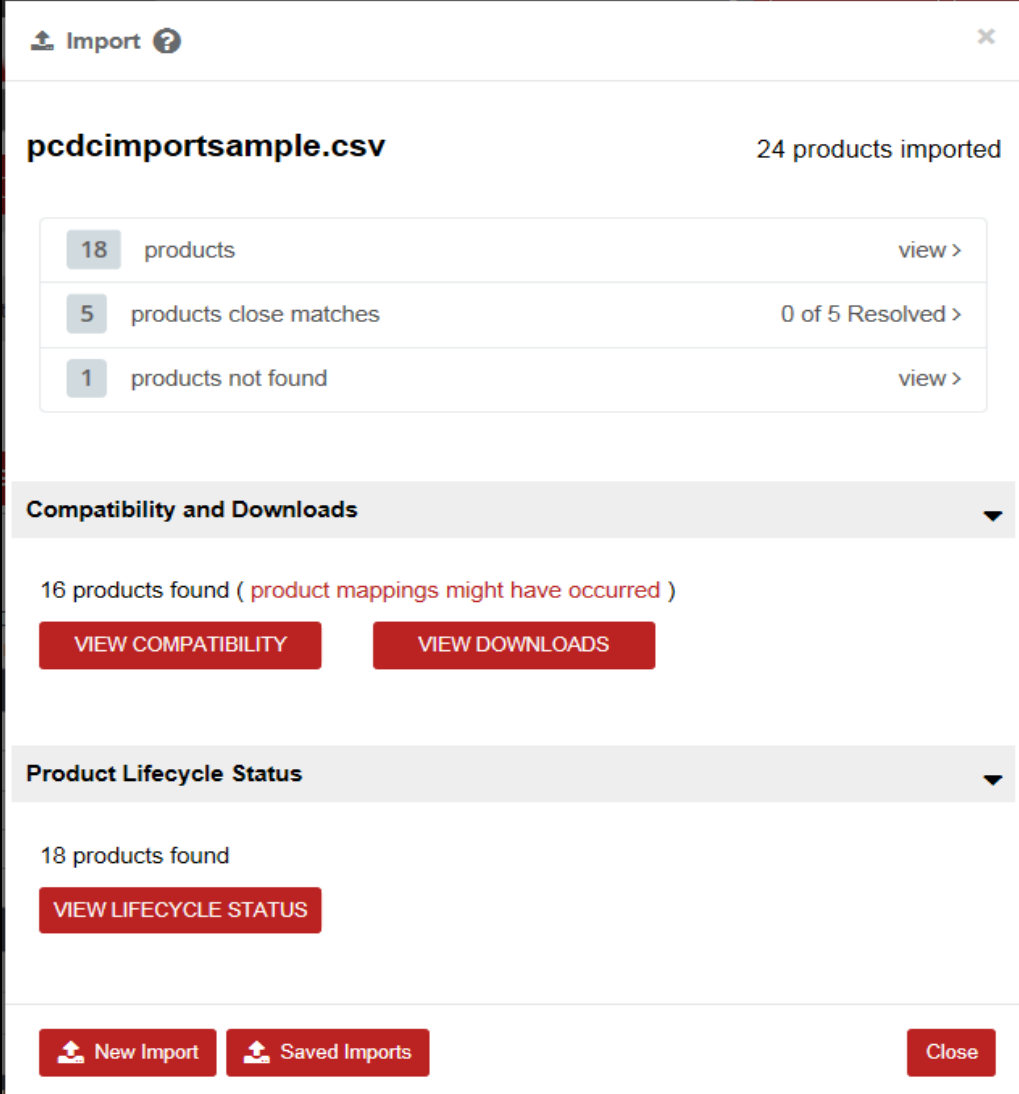

## **Download Firmware**

Follow these steps to download one version of controller firmware.

- 1. Return to the compare matrix of your saved view.
- 2. Click the Download icon ( $\frac{1}{2}$ ) for the 1756-L73 controller, version 24.012.

The Available Downloads window appears with your options.

3. Click the firmware option.

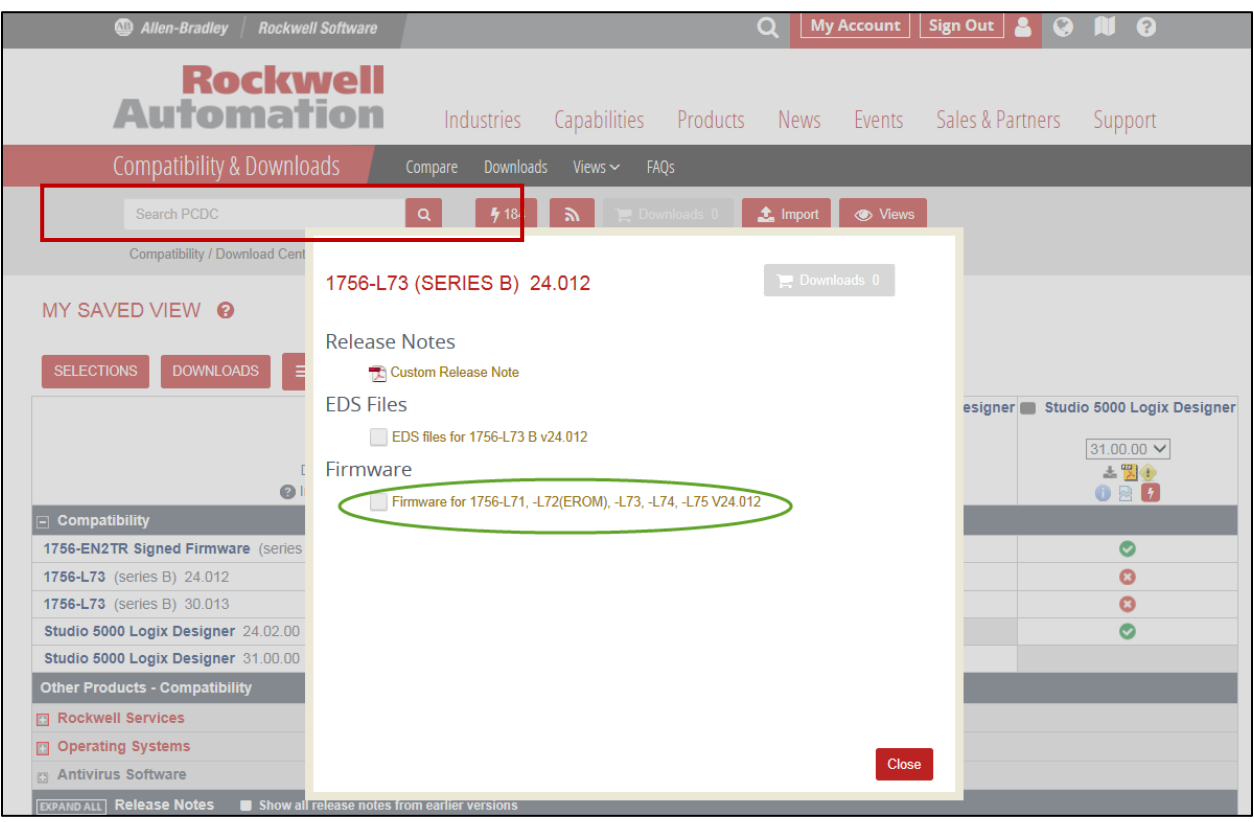

4. Click I Agree on the License Agreement to start the dowload.

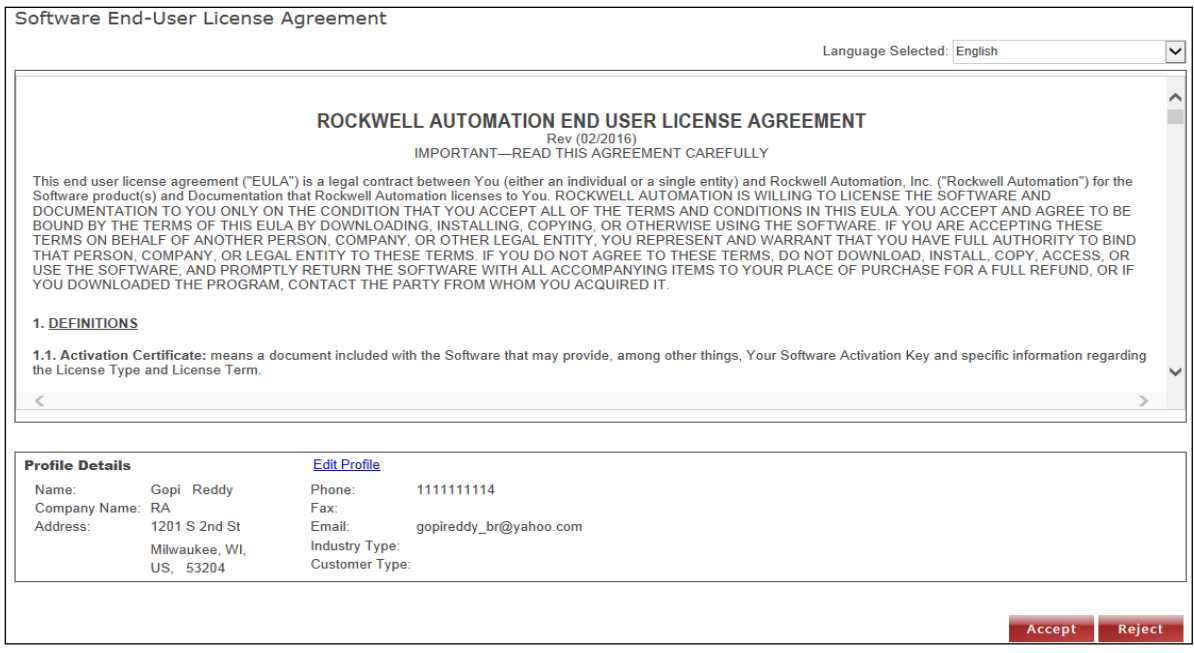

#### 5. Choose Managed Download.

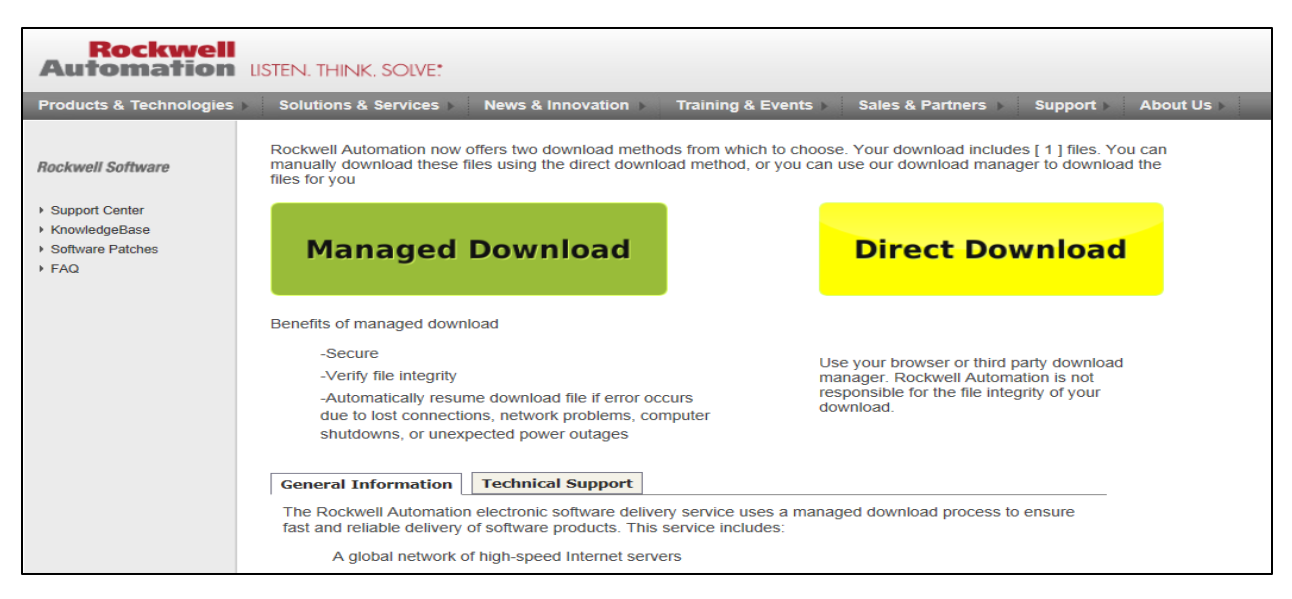

6. If you want to change the location the download stores to, click Change and select the location.

The default location is Users > Public > Public Downloads > RATemp > RAFirmware

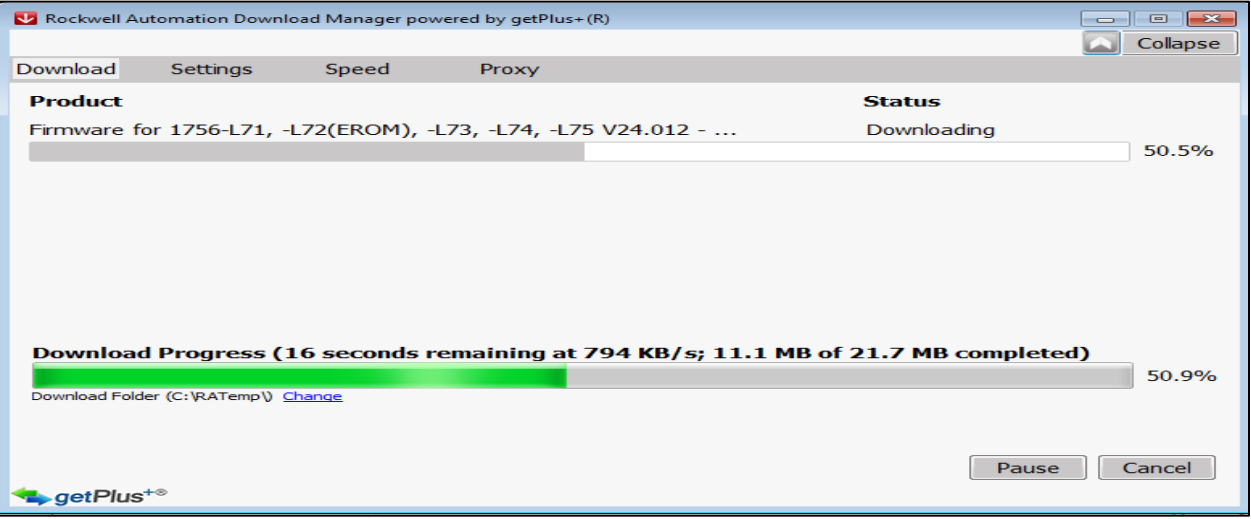

7. When the download is complete, click Open to see the location.

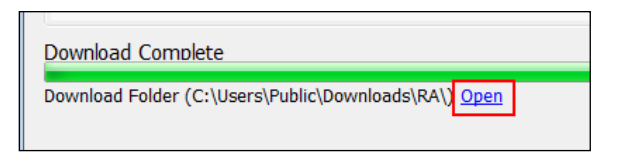

8. Click the the X in the top, right corner of the window to close the download window.

## **Exercise 2: Review and Download Serialized Software Products**

Assume you that as part of your controller upgrade to version 20, you are also upgrading operator stations to new computer. The operator stations use different software products. Make sure the software products you select are compatible with your controllers.

In this exercise, you will:

- Add a software product to a saved view.
- Search for a Software product.

#### **Add a Software Product to a Saved View**

Follow these steps to add a software product to an existing product comparison.

1. Return to the compare matrix of your saved view.

The window identifies the view.

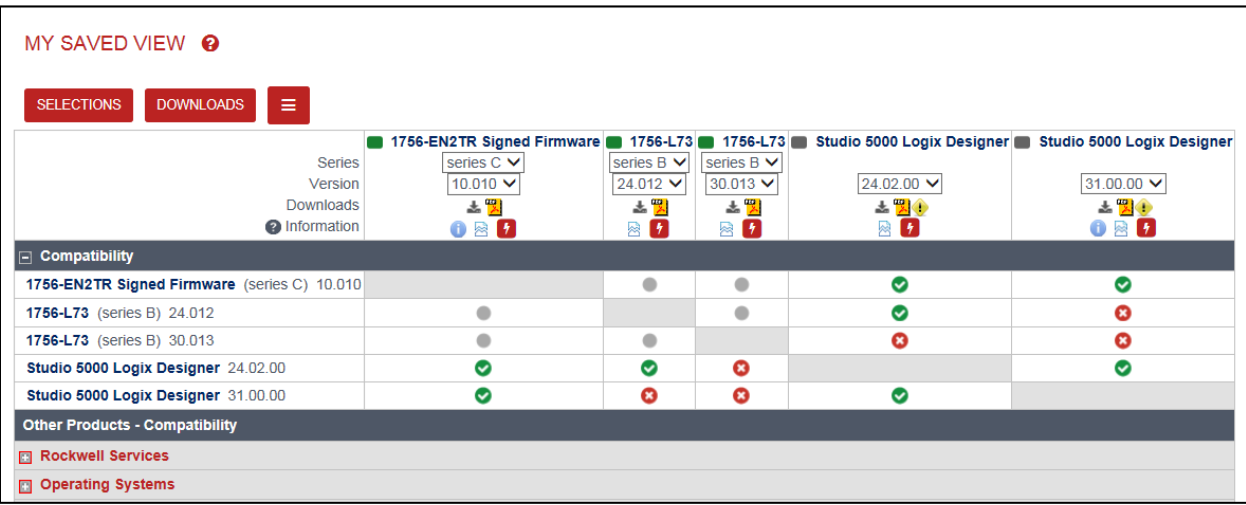

2. Click Selections.

3. Add FactoryTalk Vew Site Edition, Version 10.00.01 to add to the Selections window.

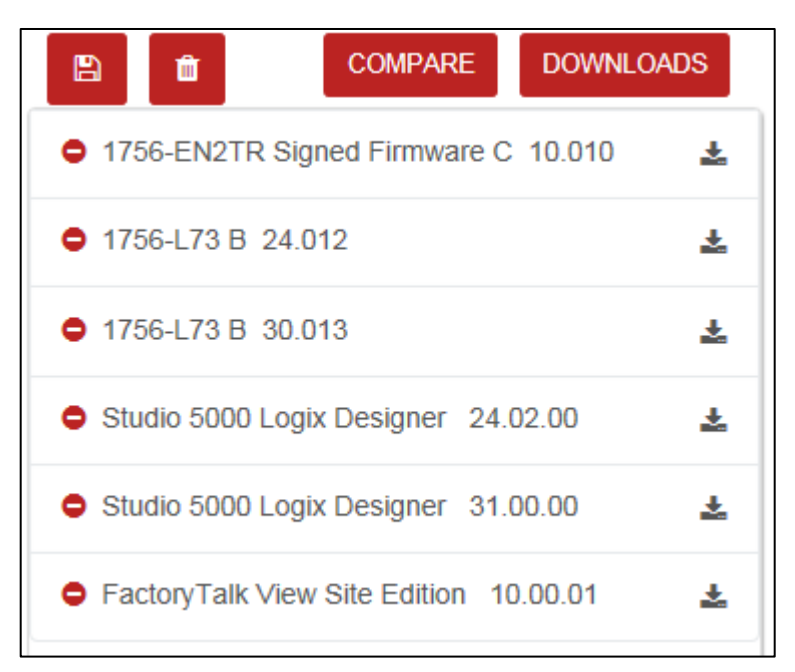

4. Click Compare.

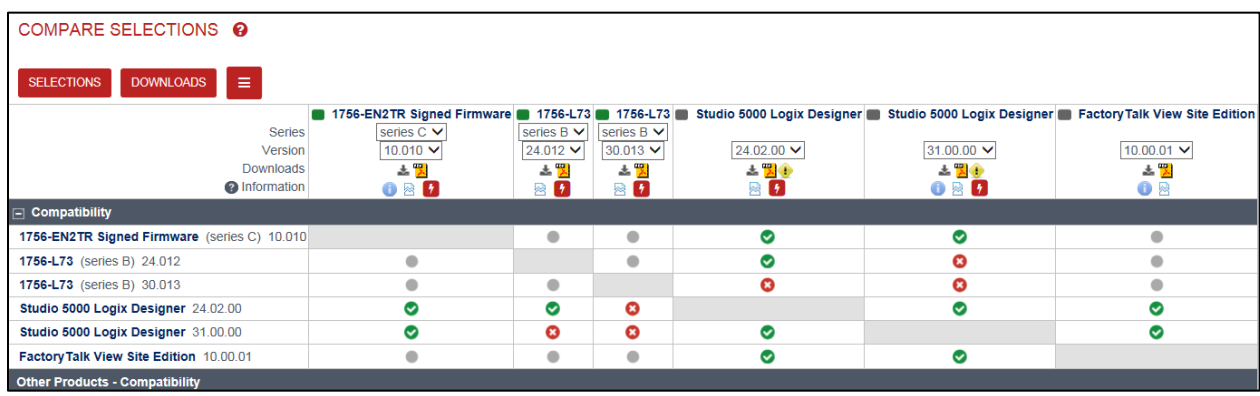

- 5. Use the pull-down menu to see the available versions for FactoryTalk View Site Edition software.
- 6. Scroll down and expand Operating Systems and expand Windows 10.

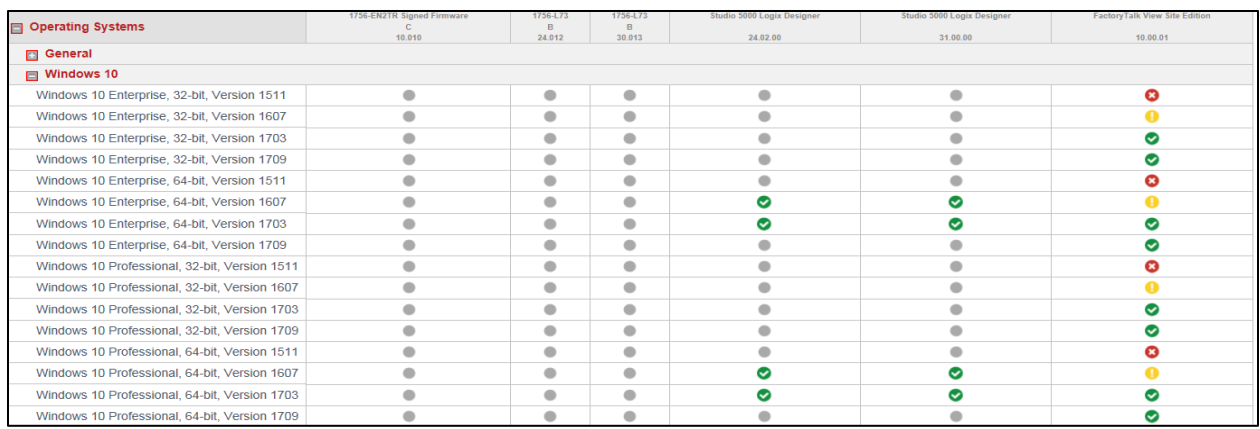

Notice that the Studio 5000 Logix Designer V31.00.00 and the FactoryTalk View SE software V10.00.01 both support ( $\bullet$ ) some of the same Windows 10 operating systems.

9. Select Save from the menu ( $\equiv$ ) to save the above the compatibility matrix to a view.

If prompted to overwrite your existing View, click Yes.

- 10. Return to the compare matrix window.
- 11. With your Saved View open, scroll down and expand Antivirus Software.

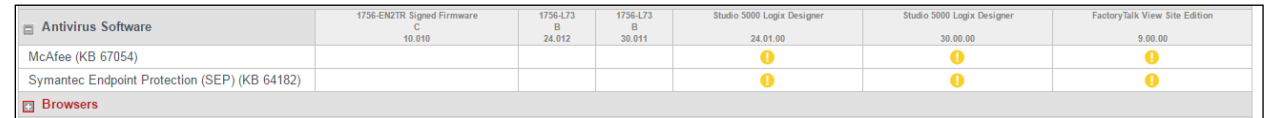

12. Click the Maybe Compatible icon  $(\begin{array}{c} \bullet \\ \bullet \end{array})$ .

You will see a technical note related to the combination the icon represents on the grid. If no technical note available, it will do a search on the combination in the knowledge base and displays the results.

## **Search for a Specific Item**

Follow these steps to search for a specific item.

1. At the top of any PCDC page, find the PCDC search field.

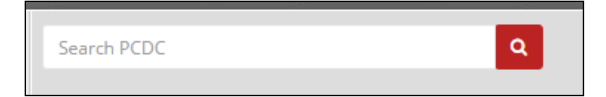

2. In the search field, type your search criteria and select the best option.

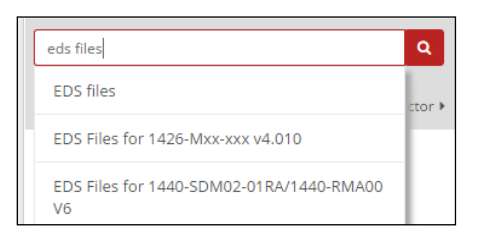

You can enter a keyword, product name, or catalog number.

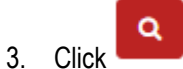

#### The search results appear.

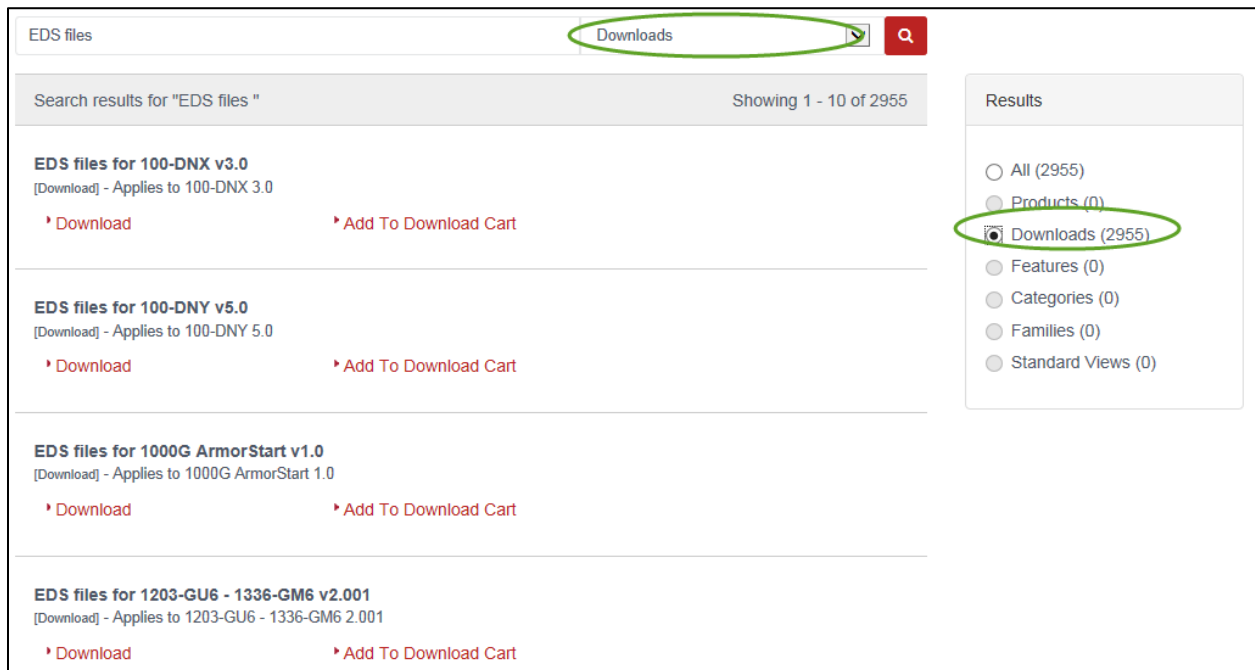

You can use the pull down menu and the radio buttons to filter the results.

## **Exercise 3: Subscriptions and Notifications**

You can set up subscriptions to individual products so that you receive notifications about product-related events. Follow these steps to subscribe to products.

1. Return to the compare matrix of your saved view.

The window identifies the view.

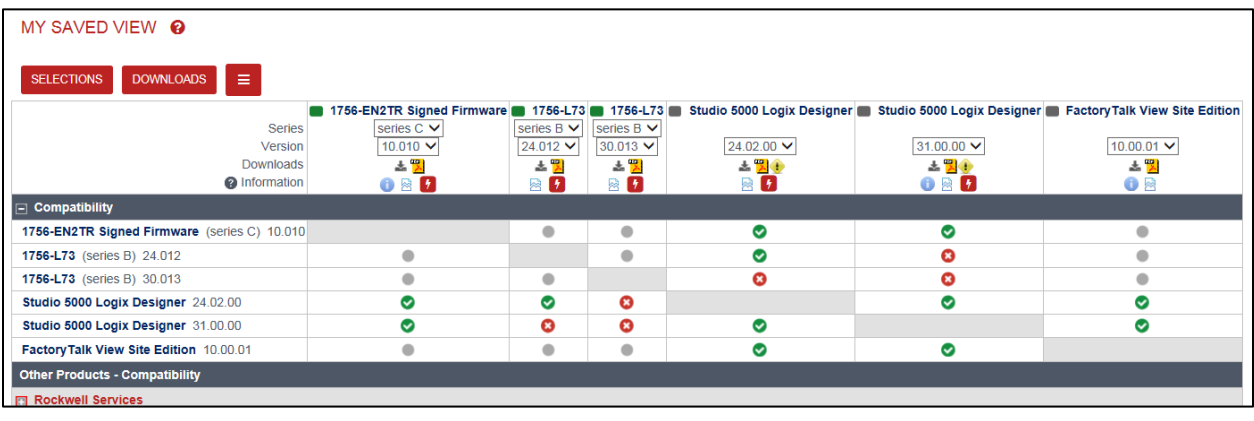

2. Select Subscribe from the menu ( $\equiv$ ) to view subscription options.

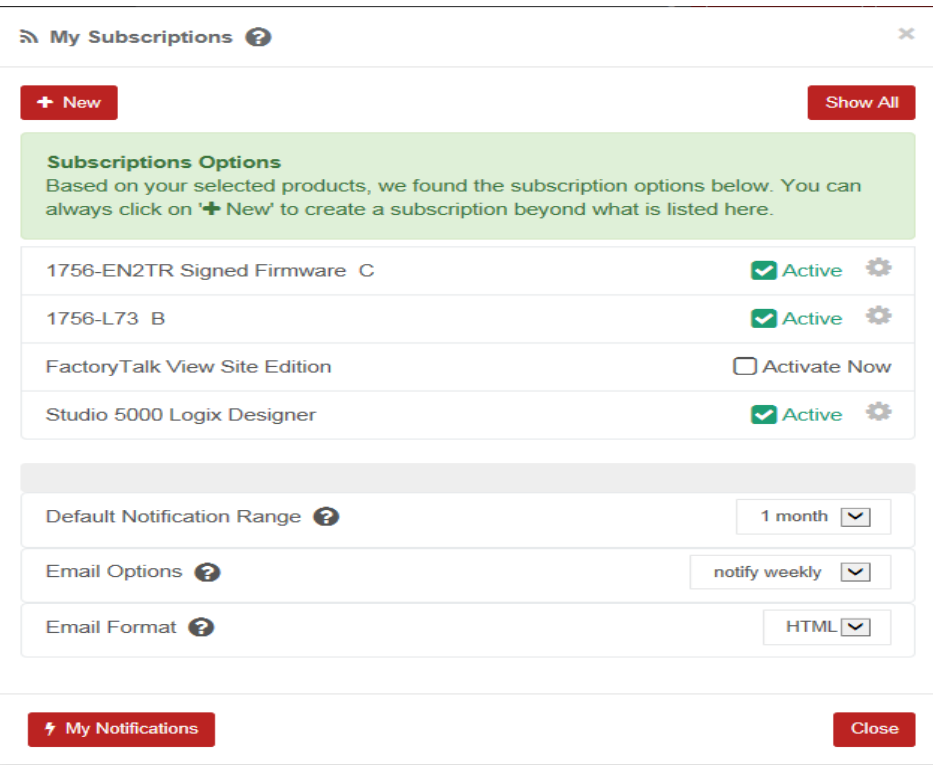

3. Click the Activate Now check box for each product you want.

- 4. Select the Notification Range and Email Options you prefer.
- 5. Click to define Notification criteria for a product.

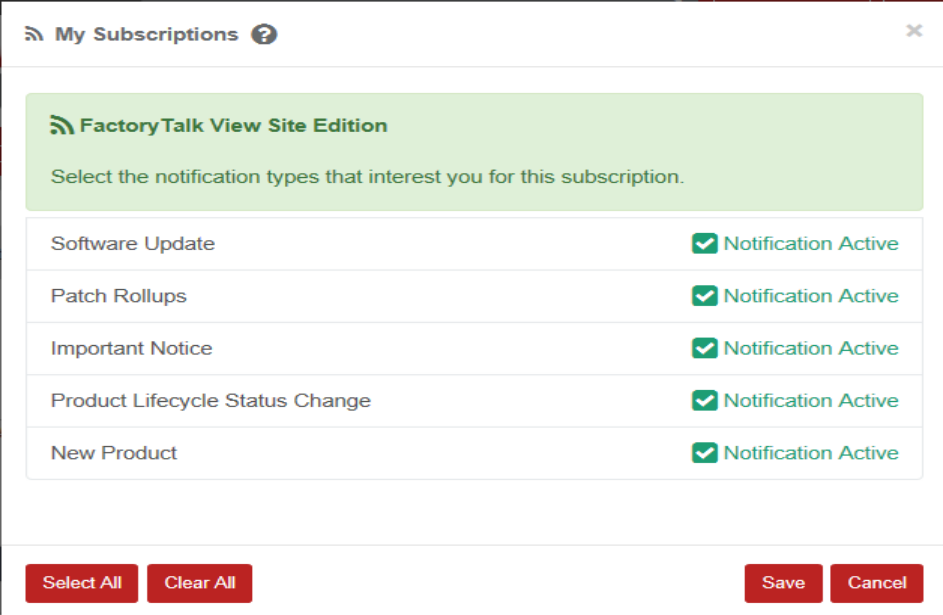

6. Click My Notifications to view current notifications for the product subscriptions you activated.

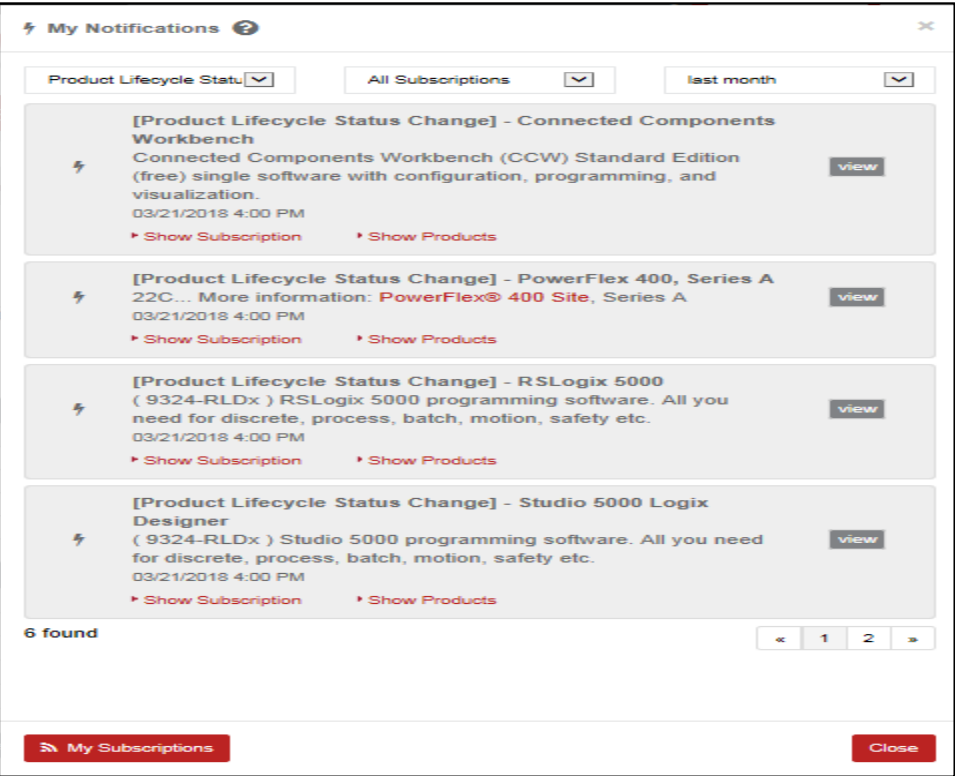

## **Modify Subscriptions**

Follow these steps to modify product subscriptions.

1. From any PCDC screen, click **...** 

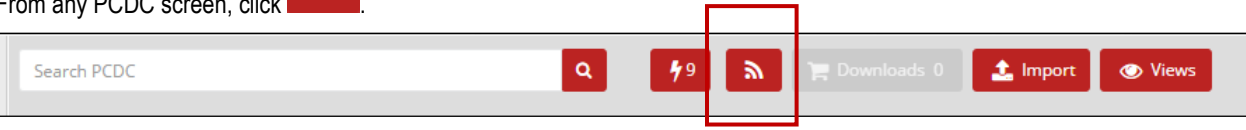

#### Your active subscriptions appear.

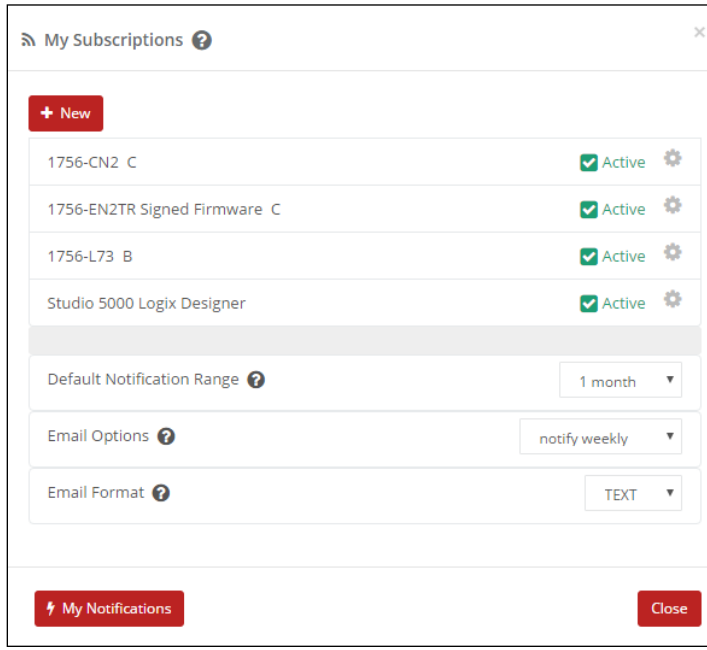

- 2. Add or remove products.
- 3. Modify the notifications options.
- 4. Click Close when finished.

## **View Notifications**

Follow these steps to view product notifications.

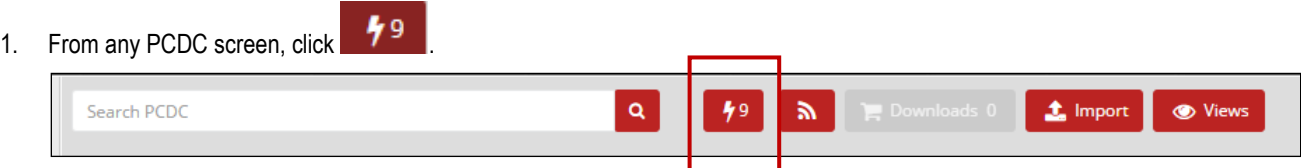

The number in the icon identifies how many notifications you have pending.

2. From the notifications list, click View to see more information about the product.

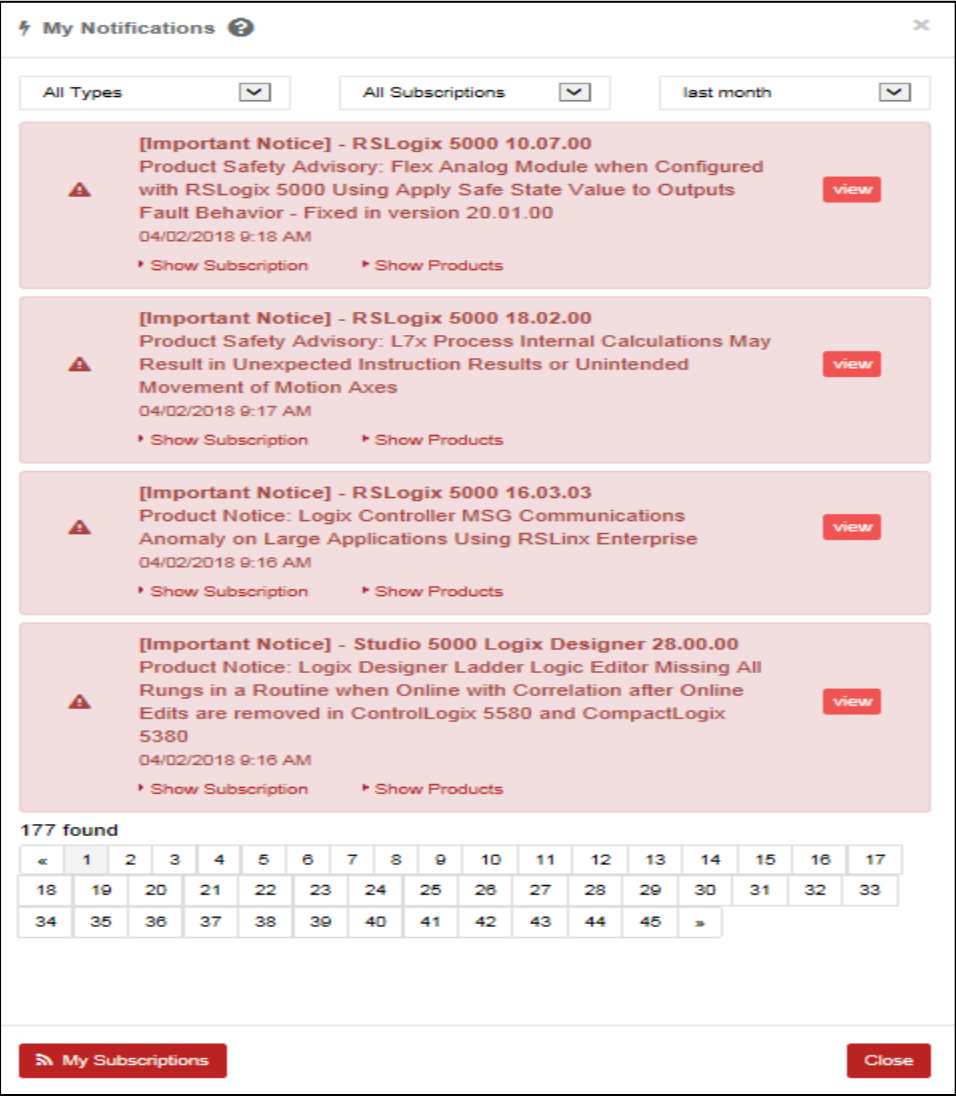

You can filter on Type, Subscription, and Frequency.

#### **Exercise 4: Other Views to Help Determine Compatibility**

In this exercise, you will use other features of the Product Compatibility and Download Center to:

- Determine what operating systems are supported by a specific software product
- Find a specific feature and determine whether that feature is supported by a specific product
- Display product versions and determine whether you can replace an older version with a newer version
- Display a category to determine what products support EtherNet/IP networks
- Work with standard views

#### **Determine What Operating Systems Are Supported by a Specific Software Product**

Follow these steps to select a single product and review the operating systems and features supported by different versions of the product.

1. From the PCDC Landing page, click Available Versions.

You see the following on the screen.

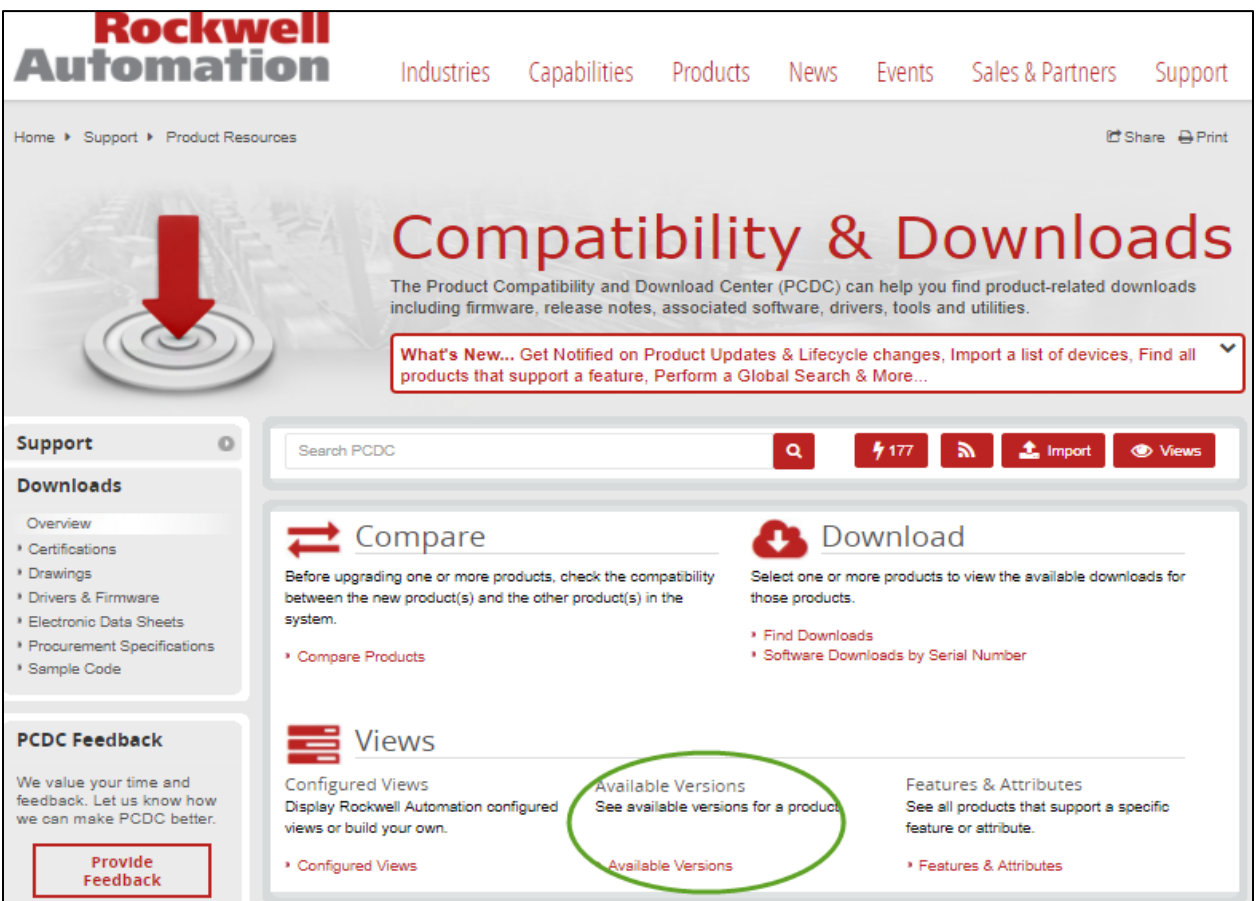

#### 2. Click Select a Product.

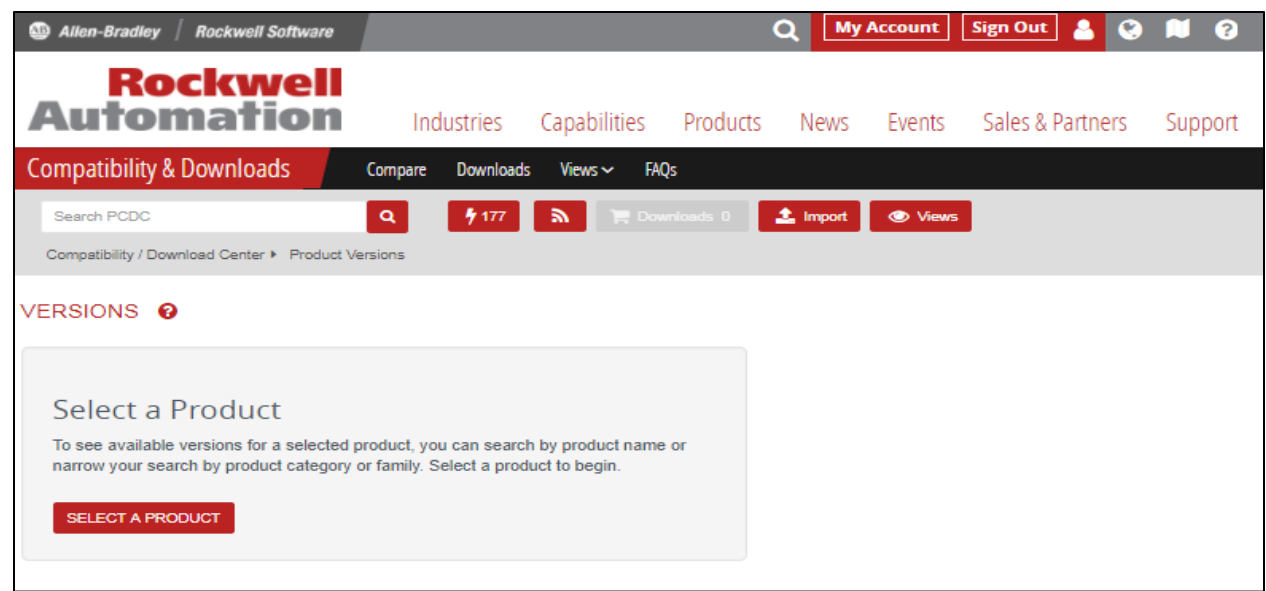

3. In the Search field, type Studio 5000 Logix Designer

You can enter partial text here too, such as Logix or 5000. As you type, a list of products matching the letters you type appears.

- 3. Select Studio 5000 Logix Designer.
- 4. In the product window, collapse, expand Operating Systems and expand Windows 8.

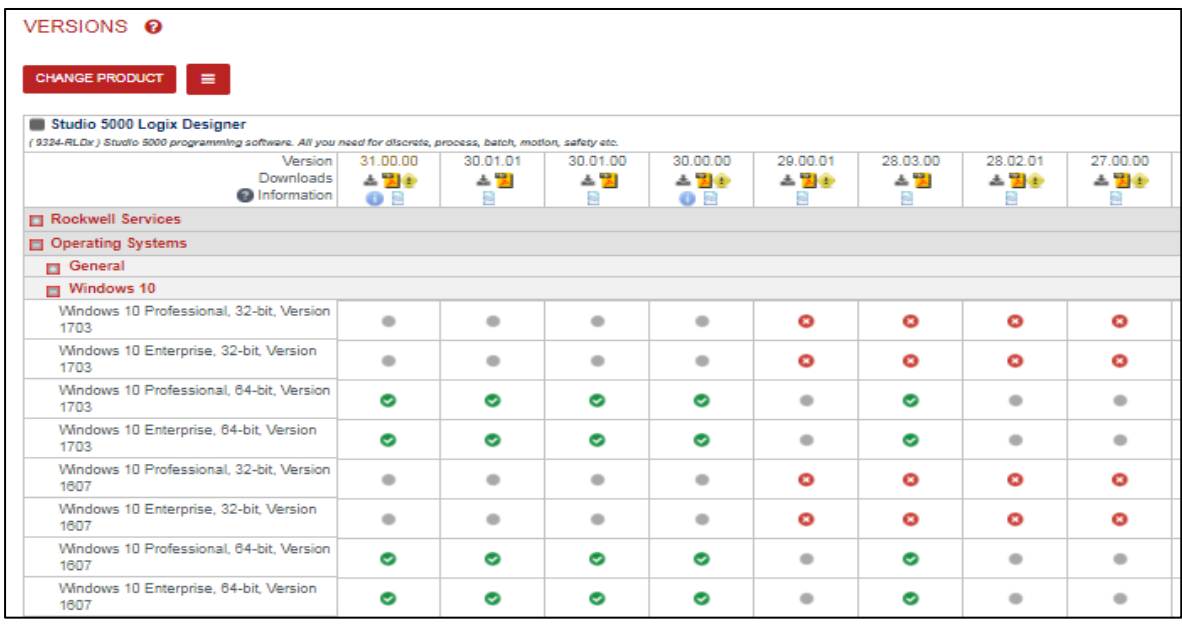

You can now see the Windows 10 Operating systems supported by different versions of the Logix Designer application.

## **Find a Specific Feature and Determine Whether that Feature Is Supported by a Specific Product**

Follow these steps to search for products that support a specific feature.

1. From the PCDC Landing Page, click Features & Attributes.

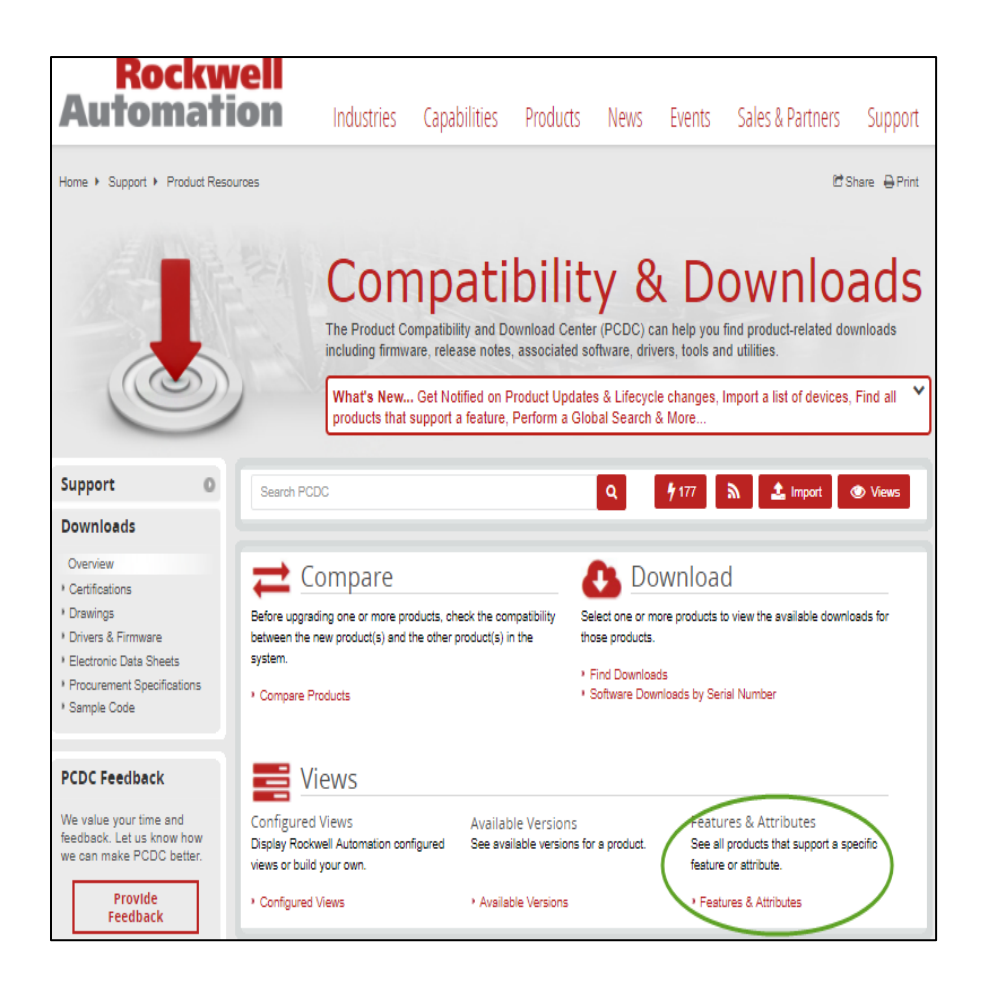

2. In the search field, type CIP Motion.

As you type, a list of products matching the letters you type appears.

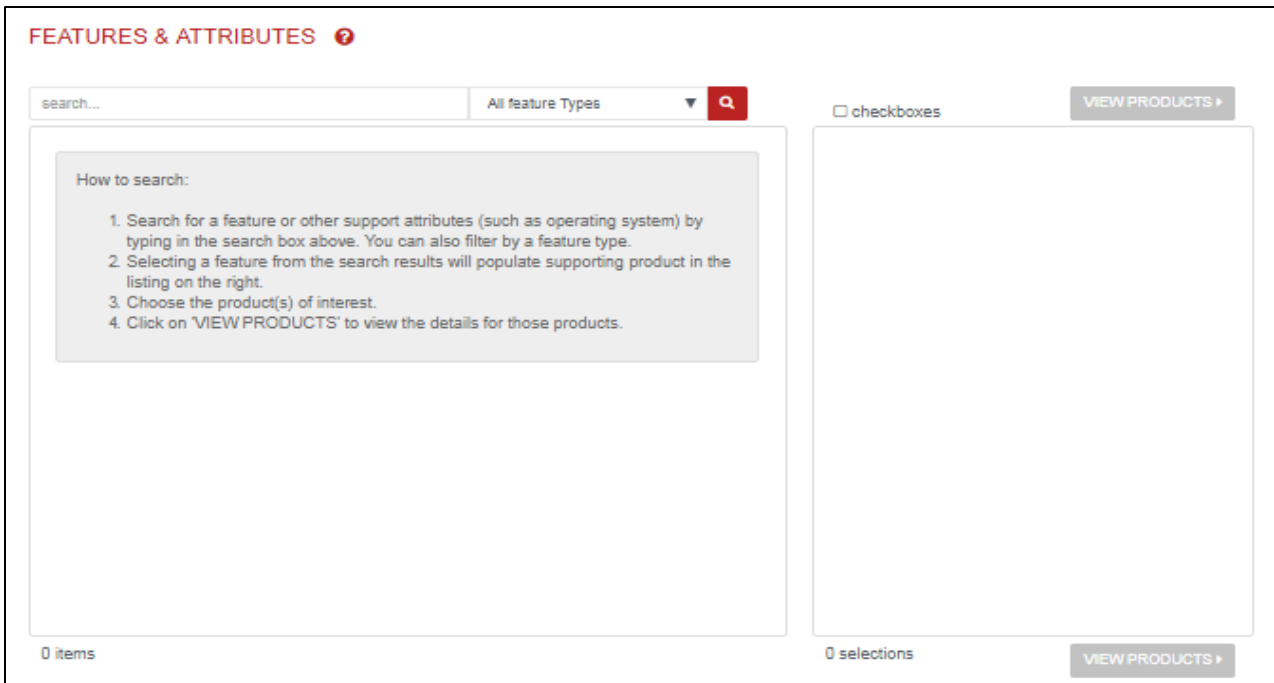

3. Select CIP Motion Using EtherNet/IP Networks.

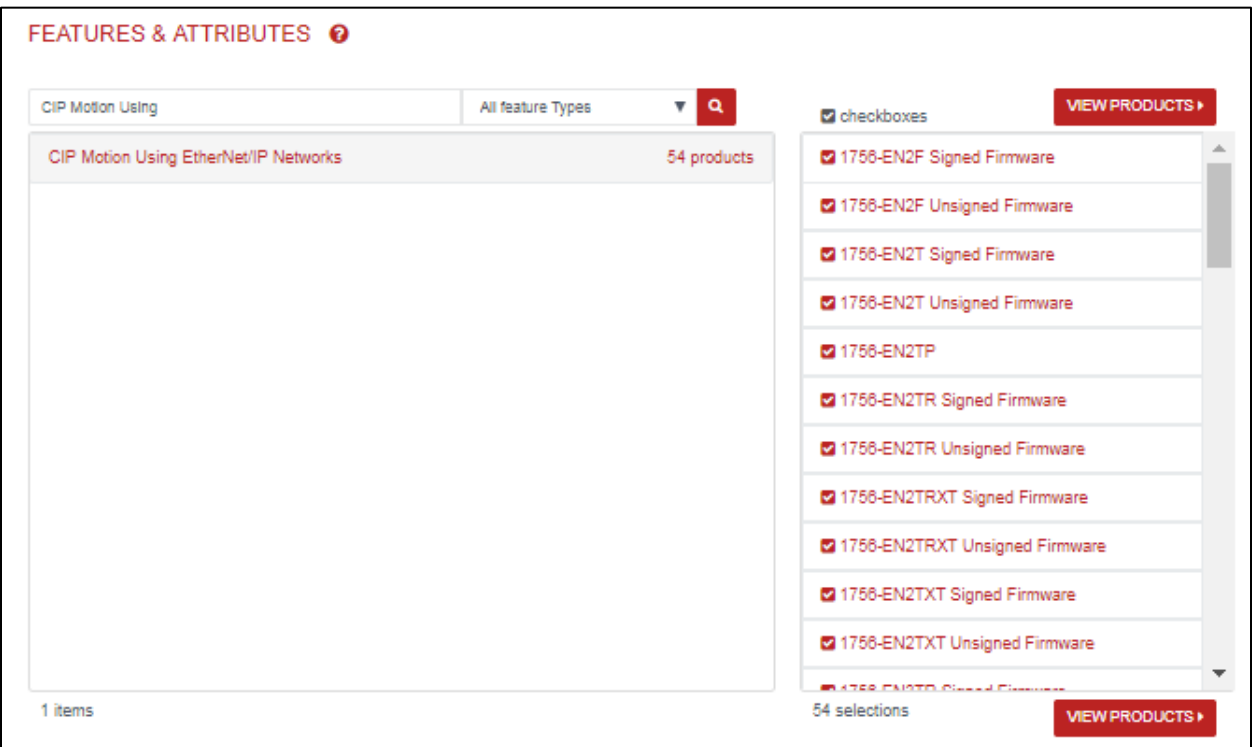

## 4. Click View Products.

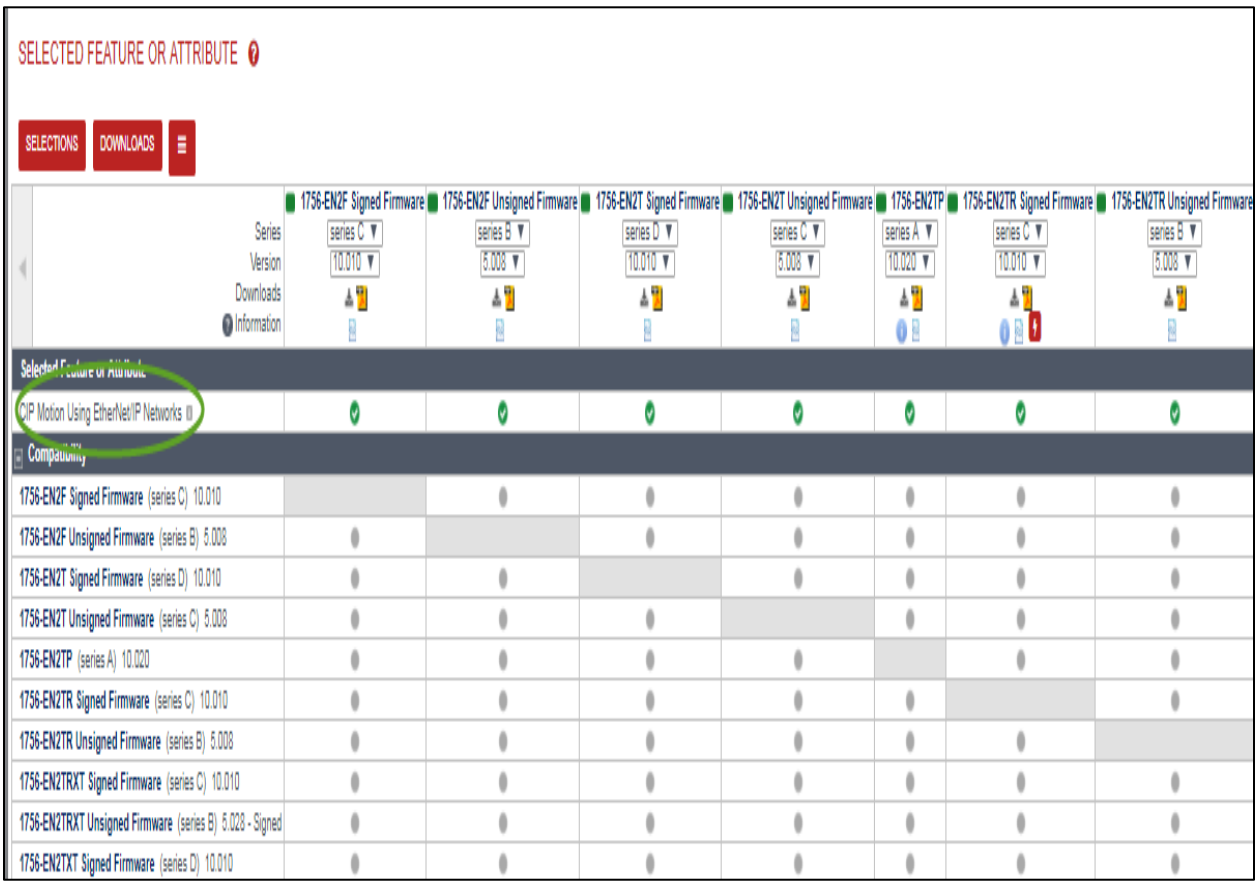

All the products shown above support CIP Motion Using EtherNet/IP Networks.

### **Determine Whether You Can Replace an Older Version with a Newer Version**

Follow these steps to select a hardware product and review the available versions. Use the details of the available versions to determine whether you can replace the version you have with a newer version that must support all the existing features you use and provide enhanced and additional features.

1. From the Landing Page, click on Available Versions.

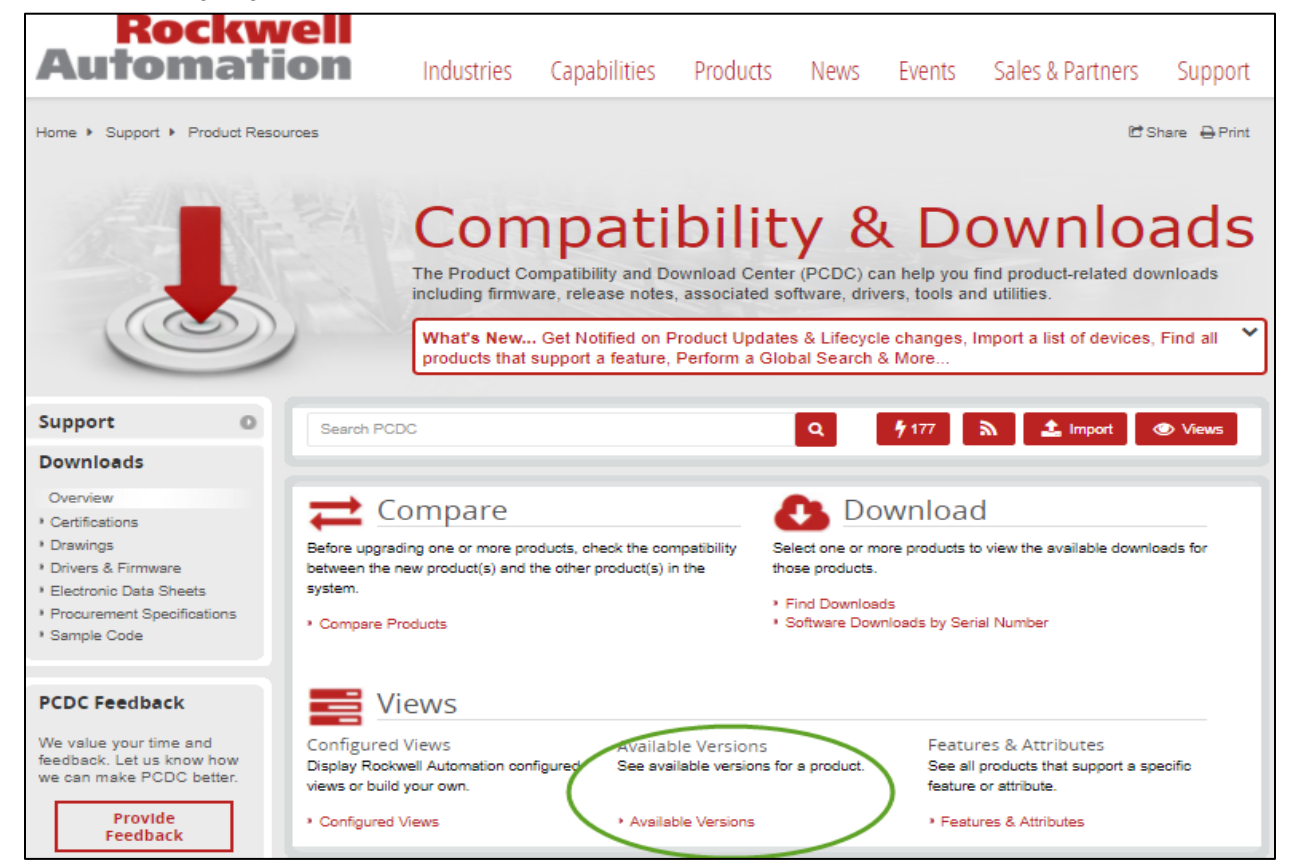

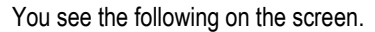

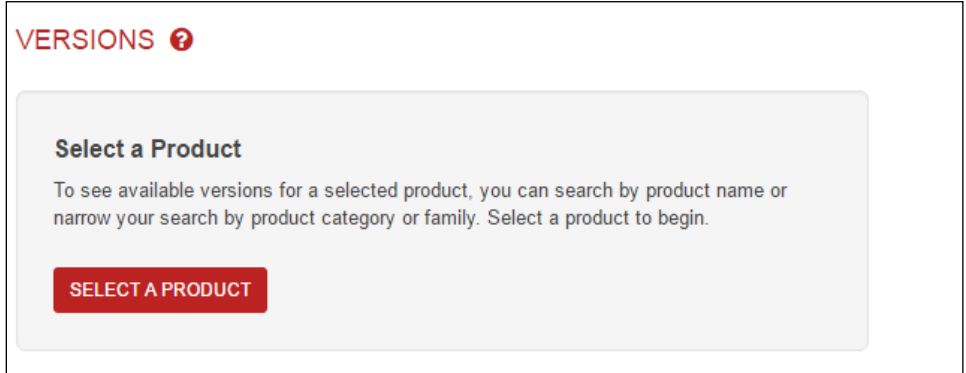

2. Click Select a Product.

3. In the Search field, type 1756-L73.

As you type, a list of products matching the letters you type appears.

4. Select the 1756-L73, series B controller.

You can see the different versions of the product and the supported features and attributes.

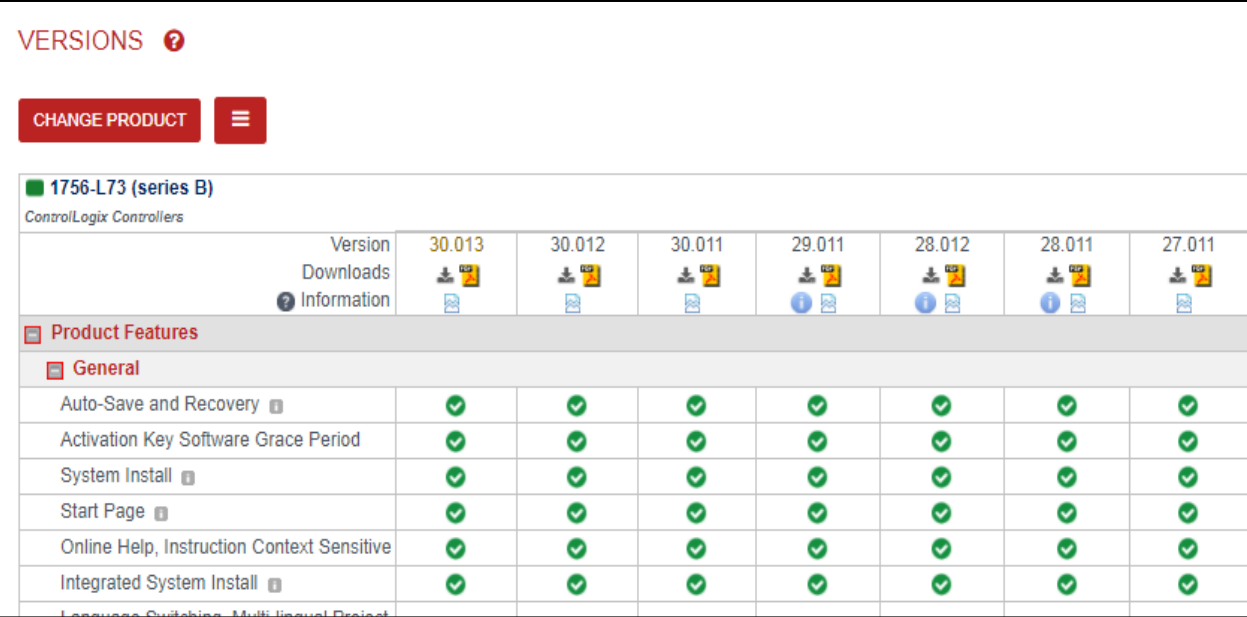

*Tip – Click on the icon* shown below each product version to view all the other compatible products for *that version.*

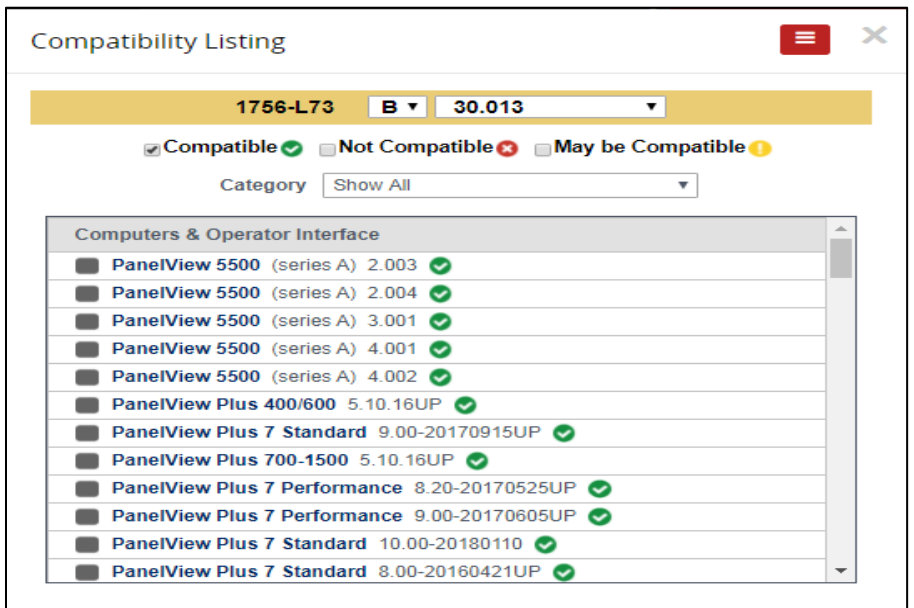

#### **Display a Category to Determine What Products Support EtherNet/IP Networks**

Follow these steps to create a list of products that support EtherNet/IP networks.

1. From the PCDC Landing Page, click Compare.

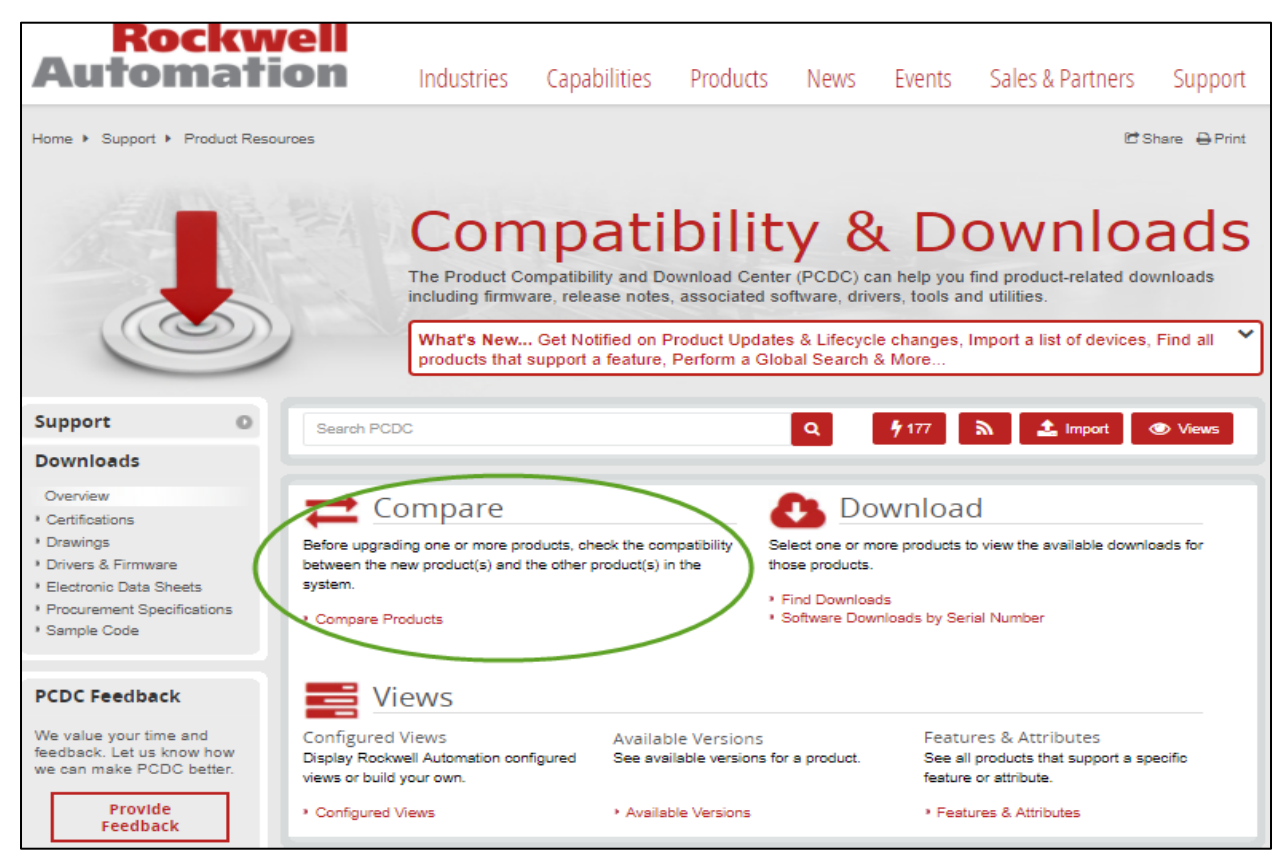

You see the following screen.

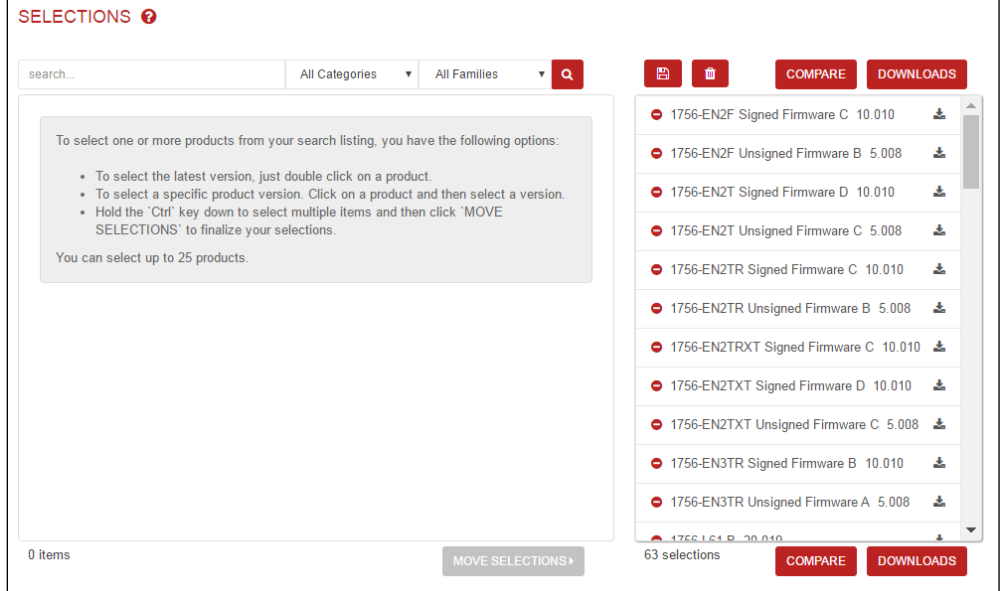

- 2. Click  $\begin{array}{|c|c|c|}\n\hline\n\end{array}$  to clear all previous selections
- 3. In the All Categories pull-down menu select Network & Communication.
- 4. As soon as you select the category, a list of products from that category displays in the window below the Product Search field.

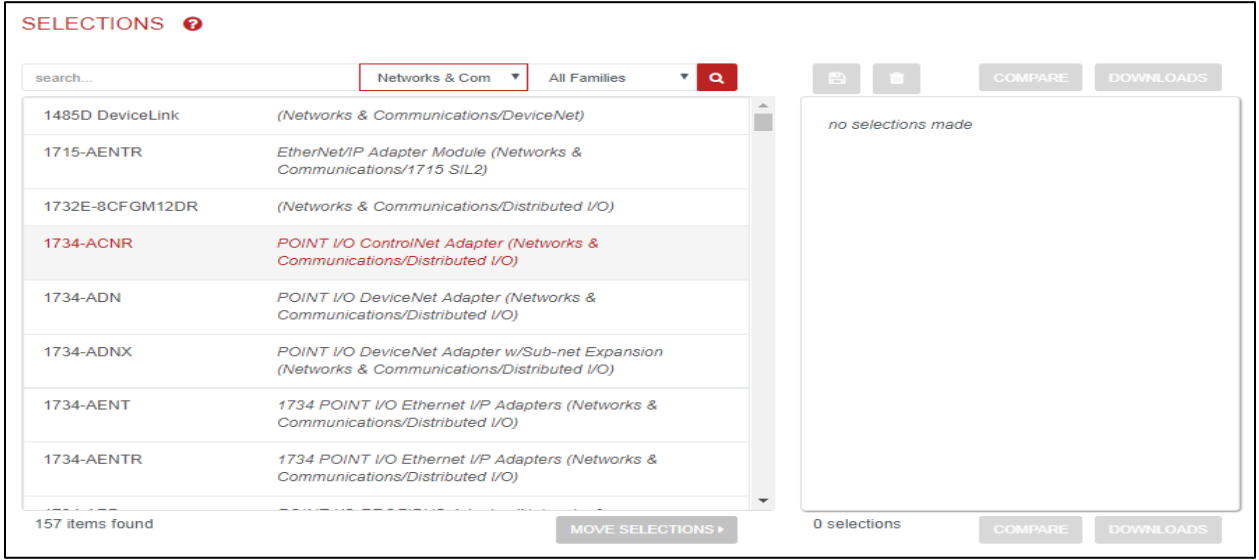

3. In the All Families pull-down, select Distributed I/O.

As soon as you select the family, the list of products shown in the window below the Product Search box is filtered to only those that match that family and category combination.

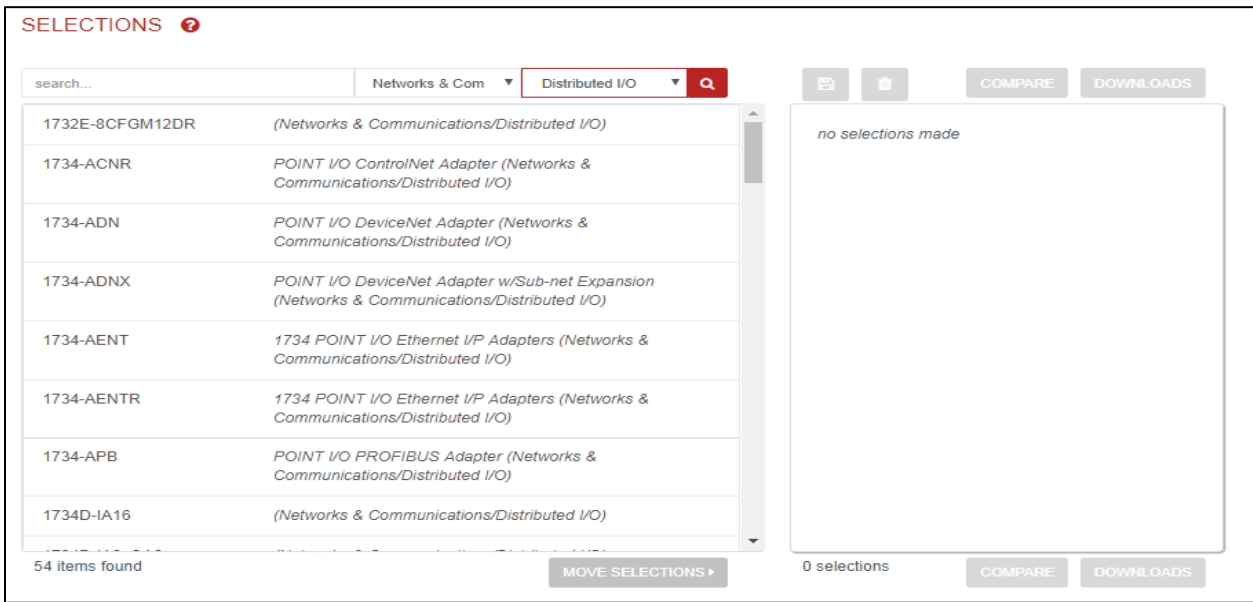

*Tip – You can also see a similar list of products when you click on Product Versions and select the category and family from the pull-down menus.*

## **Work with Standard Views**

Follow these steps to use the standard views made available by Rockwell Automation.

- 1. From the PCDC Landing Page, click Configured Views.
- 2. Click Standard Views.
- 3. Select CompactLogix Controllers {Latest Versions}.

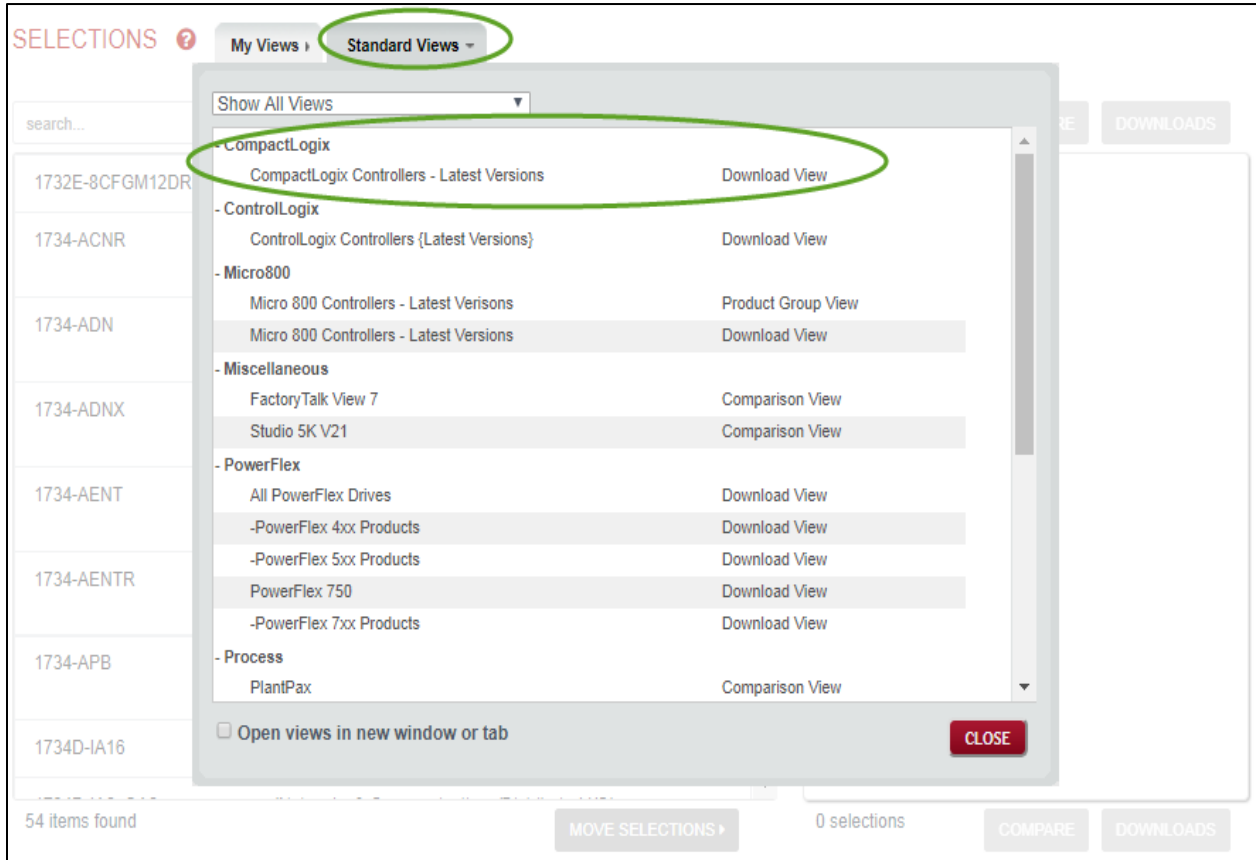

## 4. Click on RSLogix 5000 Tab

.The window identifies the view. The window show all latest versions of CompactLogix Controllers

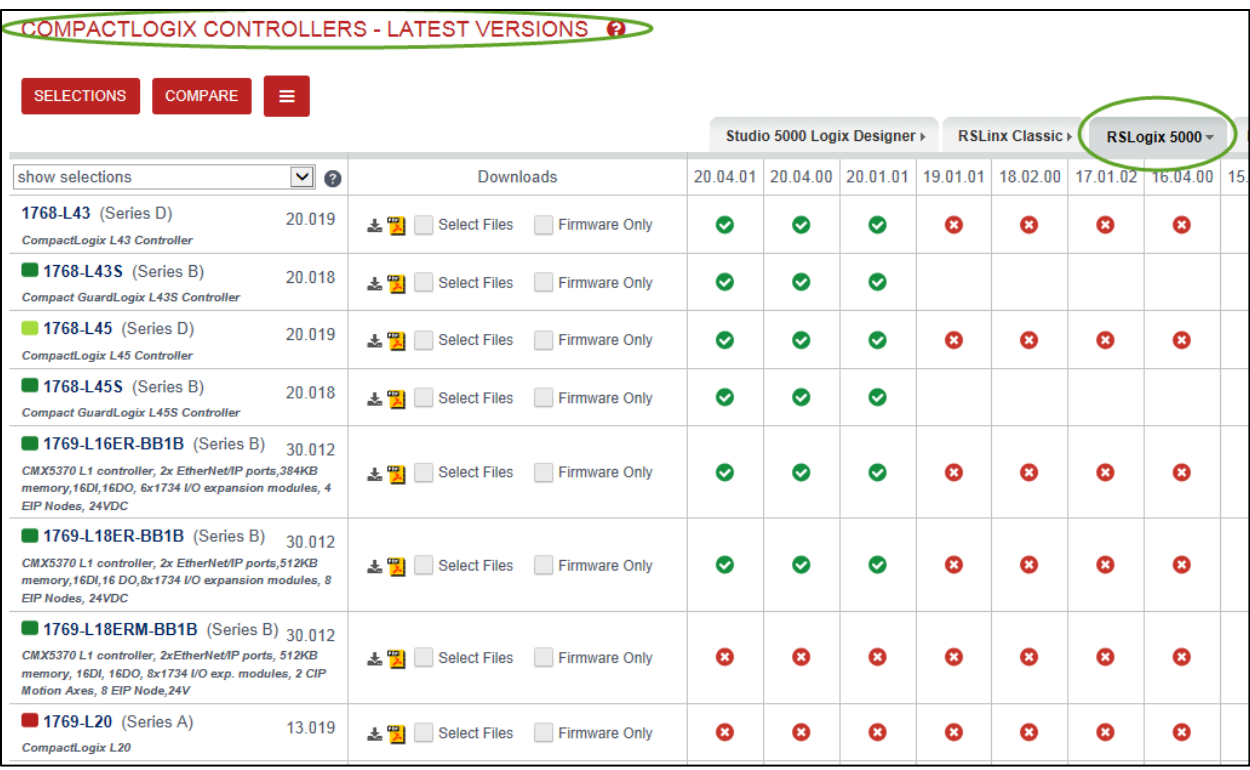

## www.rockwellautomation.com

#### Power, Control and Information Solutions Headquarters

Americas: Rockwell Automation, 1201 South Second Street, Milwaukee, WI 53204-2496 USA, Tel: (1) 414.382.2000, Fax: (1) 414.382.4444

Publication PCDC-QS001E -EN-P - April 2018<br>Supersedes PCDC-QS001D-EN-P - Feburary 2017

Copyright© 2018 Rockwell Automation, Inc. All rights reserved.